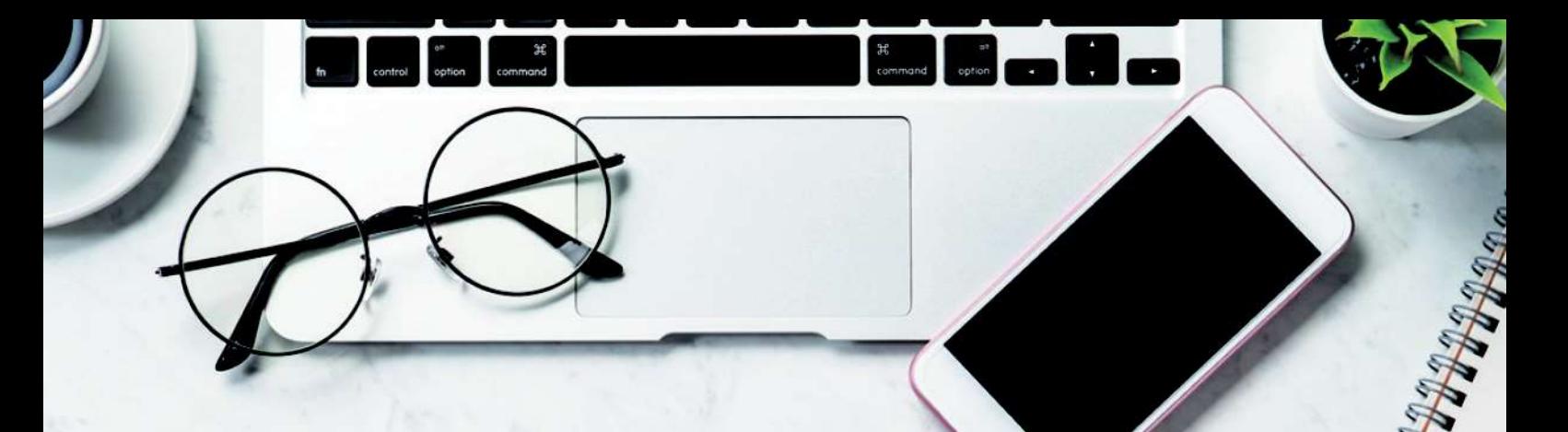

## しののめ 投信インターネットサービス ガイドブック

インターネットで便利に! 時間を気にせずアクセス! 安心のセキュリティ!

## 電子交付8つのメリット

1 安心·安全 2 簡単・スピーディー  $\bigcirc$  ECO(II)

電子交付をお申込みいただくと報告書類等を パソコン上でご確認いただけます。

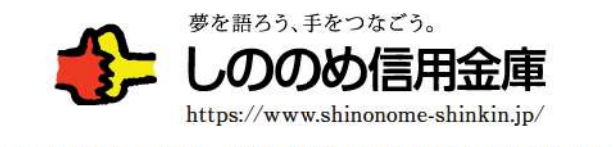

商号等/しののめ信用金庫 登録金融機関:関東財務局長(登金)第232号

## 「投信インターネットサービス」のご利用方法

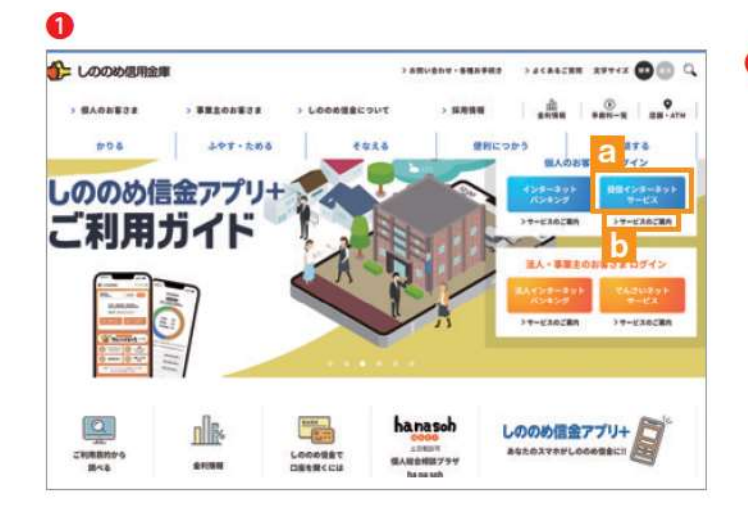

❶ 「しののめ信用金庫のホームページ」 (https://www. shinonome-shinkin.jp/) から、「投信インターネットサー ビス」をクリックすると、ログイン画面に変わります。

「サービスのご案内」「あケリックすると、サービスの概要 がご覧いただけます。

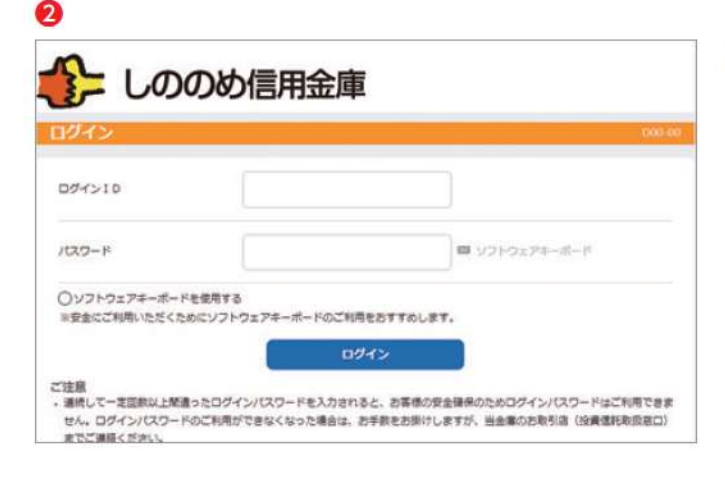

2「ログイン」画面が表示されます。

#### ❸

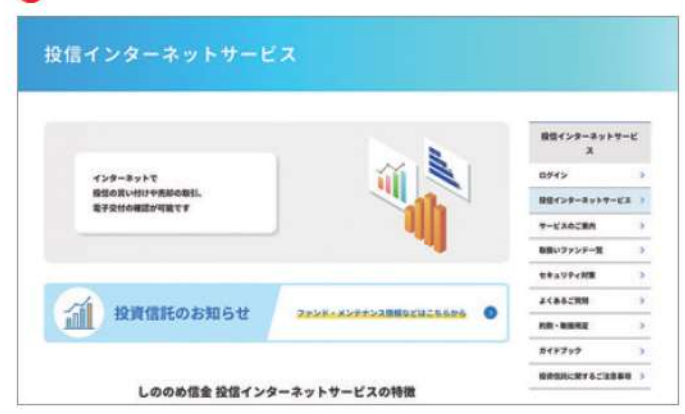

6「サービスのご案内」画面が表示されます。

## 投信トップ画面

#### [パソコン]

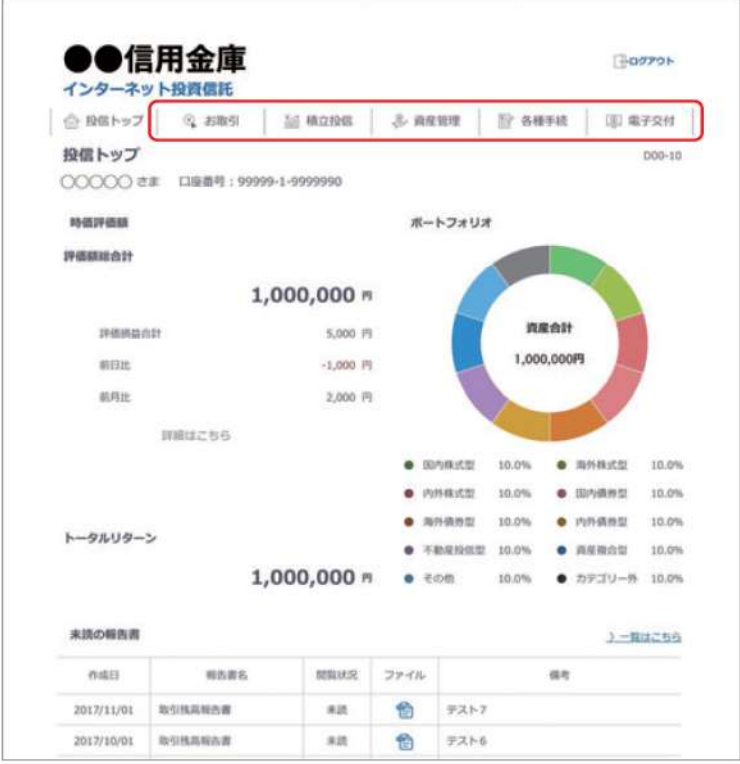

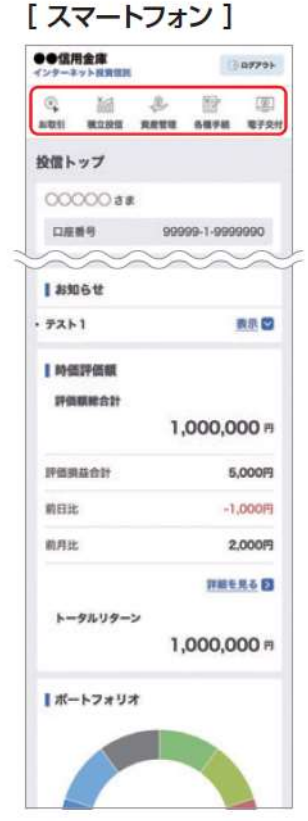

メニューバーよりご利用 項目を選択してください。

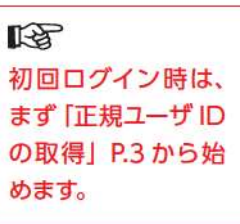

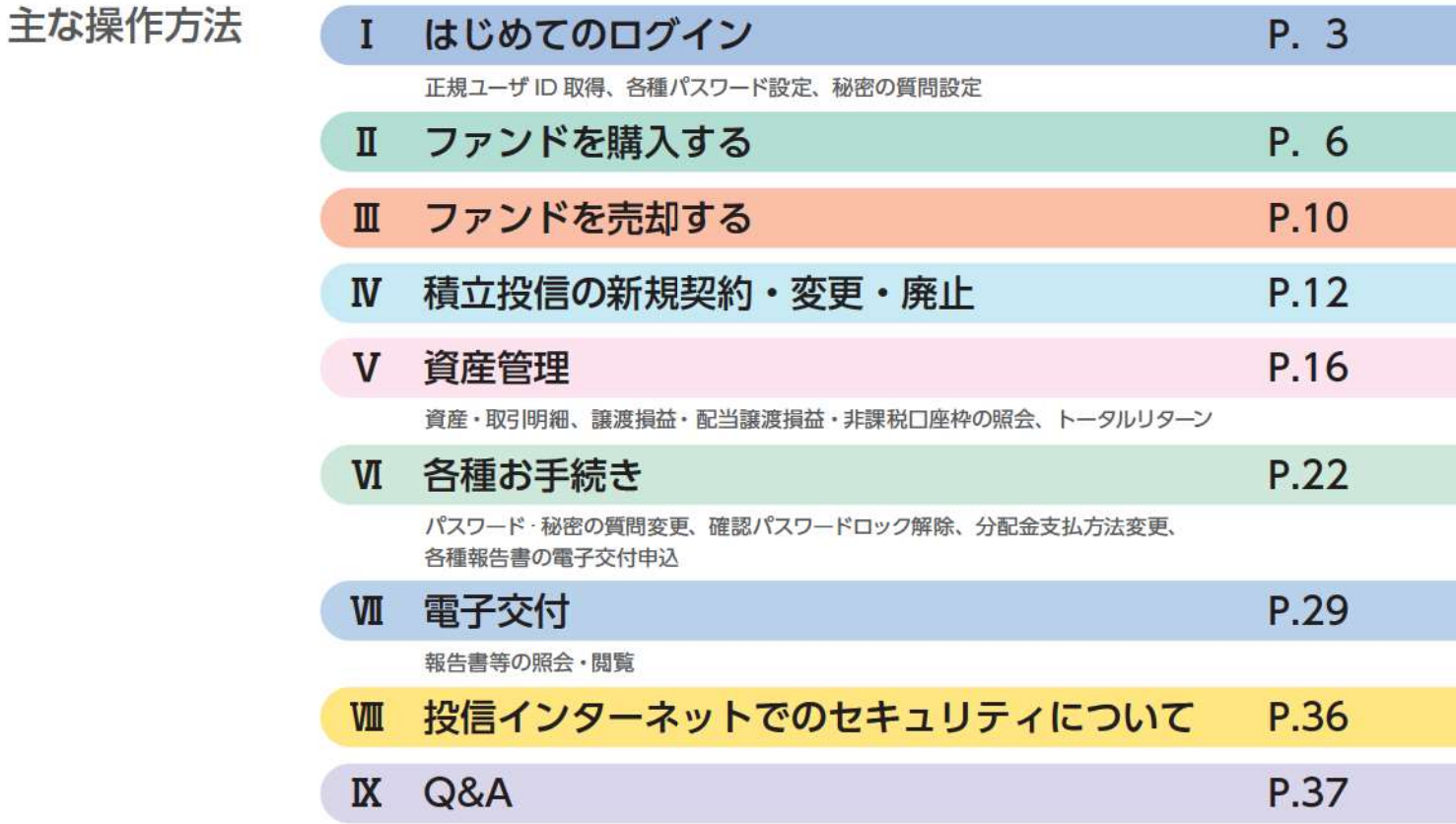

各種パスワードは、お客さまが本人であることを確認するための非常に重要な情報となります。第三者に知られることのない よう、厳重に管理をお願いします。なお、いかなる名目であっても当金庫の職員から、本サービスの各種パスワードを聴取等 することはありません。また、国の機関または警察等が聴取等することも一切ありません。

## I はじめてのログイン

投信インターネットサービスのご利用には、正規ユーザID、ログインパスワード、確認パスワードが必要となります。はじめてロ グインする際に、Step1、Step2の手順で取得および設定してください。 スマートフォンでも流れは同じです。

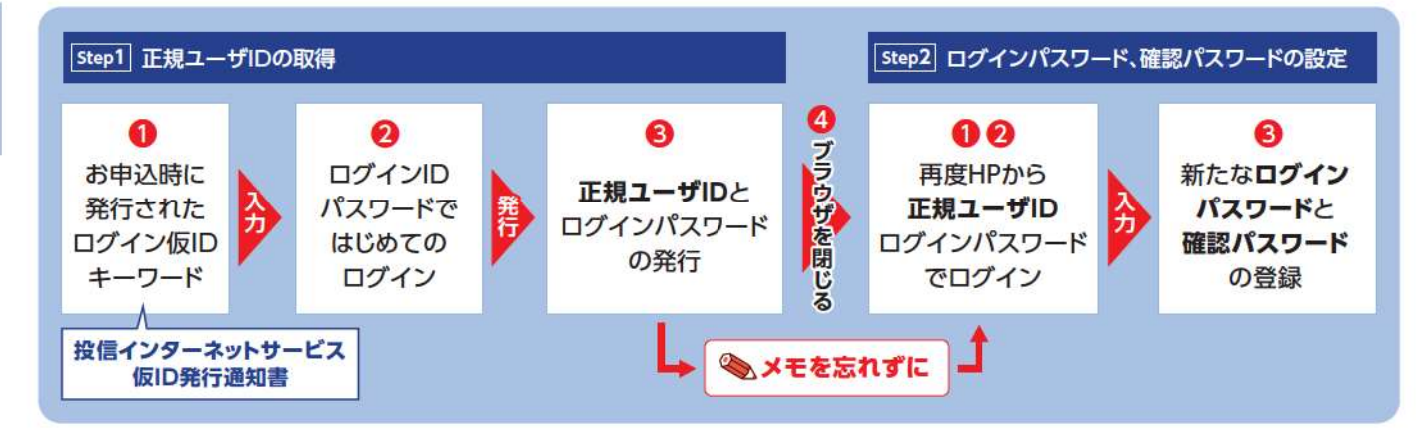

### Step 1 正規ユーザ ID の取得

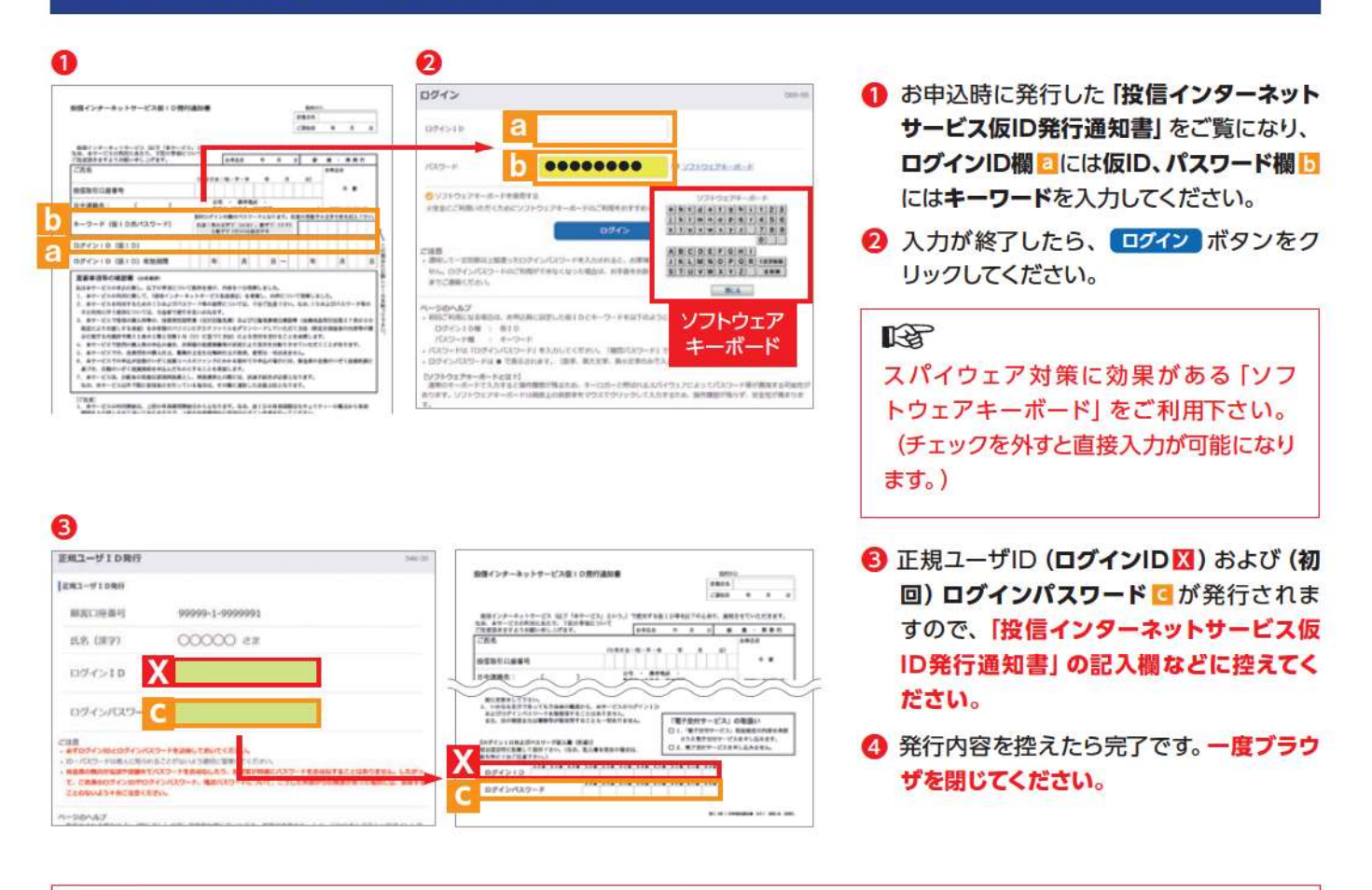

#### 降

画面上に発行された「ログインID」と「ログインパスワード」を必ず控えて下さい。一度画面を閉じてしまうと正規ユーザID 画面を再度表示することはできません。また、パスワード (キーワード) は、一定回数間違うとログインIDのロックがかかり、利 用できなくなります。ログインIDのロックがかかってしまった際は、お取扱窓口にてお手続きが必要となります。 詳しくは、当金庫窓口等にお問い合わせください。

## Step 2 ログインパスワード、確認パスワードの設定

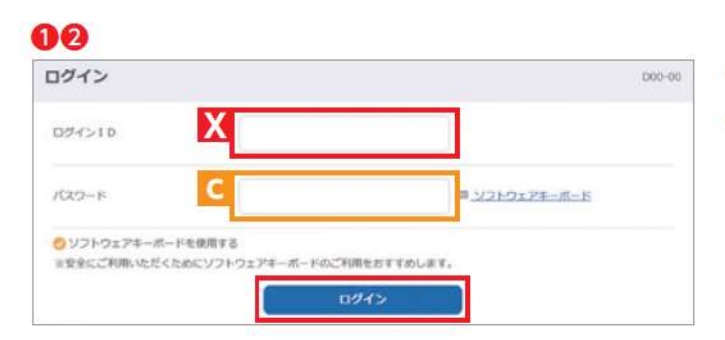

1 再度当金庫HPからログイン画面に入ってください。 2 正規ユーザID発行画面で発行されたログインIDXとログ インパスワードにを入力して、ログインポタンをクリック してください。

#### ❸

Ø

○パスワードを設定しました

REFS. BENO/CCD-FECTURCES

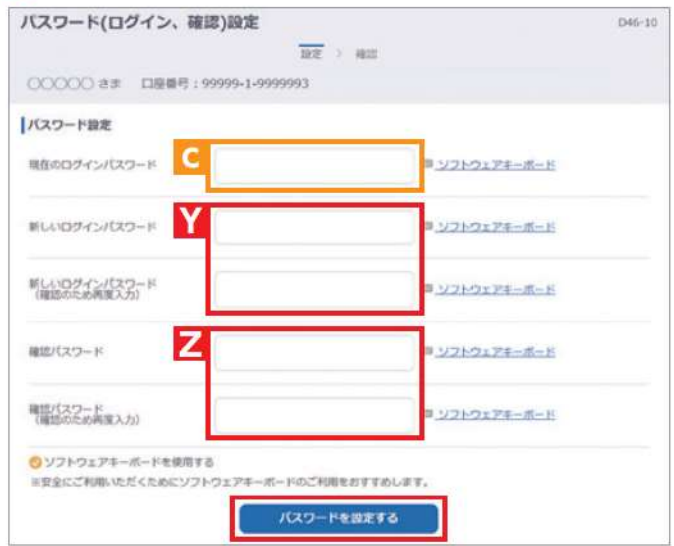

 $|m|$ 

- 3 正規ユーザIDでの初回ログイン時は、「パスワード(ログイ ン、確認)設定 画面が表示されます。ログインパスワード および確認パスワードの登録手続きを以下のとおり、行って ください。
	- ① ログインパスワード 日を現在のログインパスワードに 入力してください。
	- 2 新しく設定するお好みの新しいログインパスワード に入力してください。
	- 3 取引で使用するお好みの確認パスワード2に入力して ください。
	- 4 入力が終了したら、「パスワードを設定する」ボタンをクリッ クしてください。

◎ 左の画面が表示されたら、設定手続き完了となります。 次へ をクリックすると、「秘密の質問」の設定画面 (P.5) と なります。

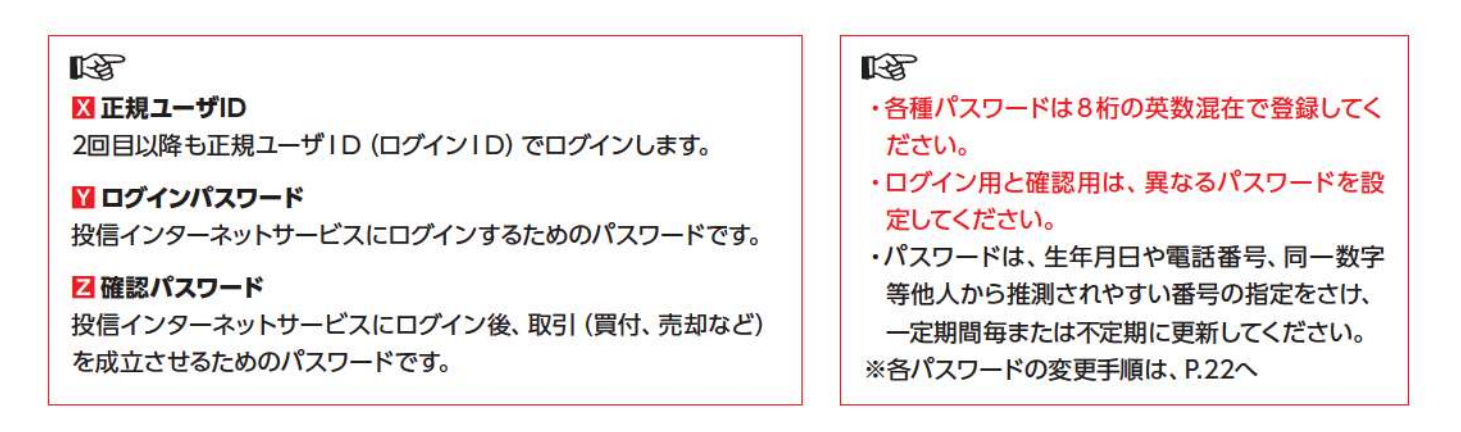

### 秘密の質問の設定

1 秘密の質問の設定

取引(買付、売却など)に必要な確認パスワードがロックしてしまった時、事前に秘密の質問・回答を設定しておくことで、自分で ロックを解除することができます。(P.25)

いつでも設定することができますが、初回ログイン後に自動的に設定画面に移るので、必ず設定しておいてください。

047-10

÷

 $\overline{\phantom{0}}$ 

 $\ddot{\phantom{0}}$ 

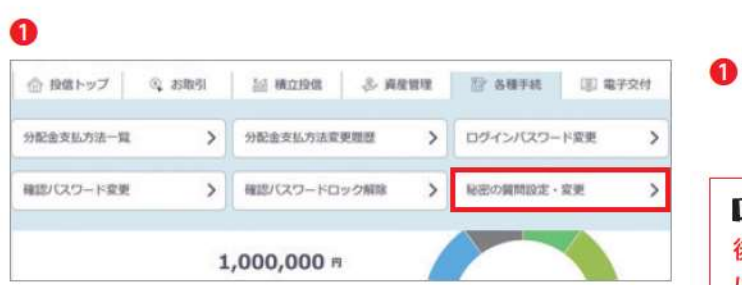

確定PW > 算算入力 > 算明設定 > 確定

ところざわ

 $778$ 

やきゅう

 $\overline{\mathbf{x}}$ 

秘密の関係を選択し、回答を入力してください。<br>• 1問目から3問目まで設定できます。<br>• 1つの回答を忘れても別の関係でロック解除できるため、3問目まで設定することを確実します。

秘密の異関を選択してください。

ABの質問を選択してください。 毎時の直接は?

秘密の質問を選択してください。「好きなスポーツは?

初回ログイン後、白動的に設定画面に移ります。後から設定 する場合は、各種手続きから、「秘密の質問設定·変更|を クリックしてください。

#### **RET**

後から設定する場合は、初めに確認パスワードの入力画面 に遷移します。

- 2 秘密の質問をプルダウンから選択し、回答を入力してくださ い。1問目は必須ですが、3問目まで設定できます。
- 3 入力したら 次へ をクリックしてください。

### LET

※1つの回答を忘れても別の質問でロック解除できるた め、3問目まで設定することを推奨します。 ※複数の秘密の質問を登録する場合、同じ質問は登録でき ません。 ※回答はひらがな15文字まで入力できます。

A

28

秘密の質問入力

●総の時間入力

1問目

 $2.916$ 

3 開刊

**Cingan** 

○○○○○ さま 口座番号: 00001-0-0004226

国等を入力してください。

国首を入力してください。

田苗を入力してください。

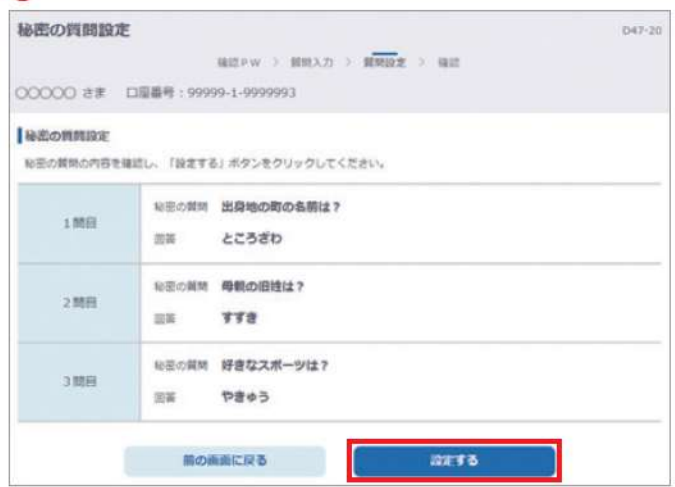

4 設定した質問と回答を確認したら、設定する をクリックして 完了となります。

## Ⅱファンドを購入する

## Ⅱ購入するファンドの選択

#### 00

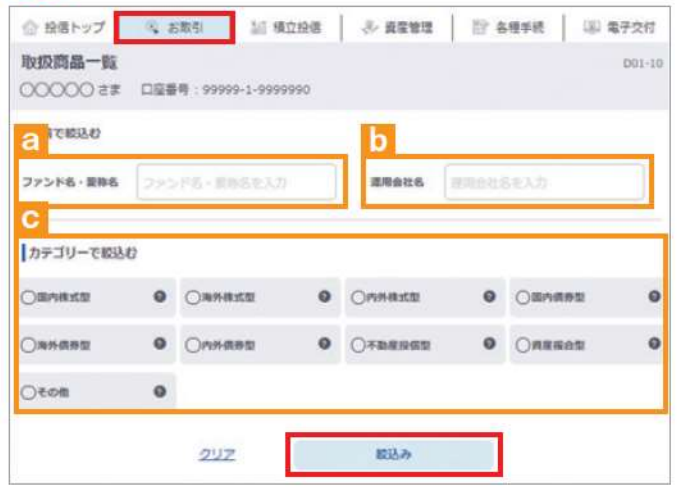

- 1 メニューバーの お取引 のサブメニューから 取扱商品一覧 を クリックしてください。
- 2「取扱商品一覧」画面が表示されますので、3つの方法で条 件にあったファンドを絞り込むことができます。

#### ファンド名・愛称名で絞り込む

a にファンド名·愛称名の一部 (2 文字以上) を入力してく ださい。

#### 運用会社名で絞り込む ■に運用会社名の一部 (2文字以上) を入力してください。

カテゴリーで絞り込む ◎の中から希望のカテゴリーをチェックしてください。

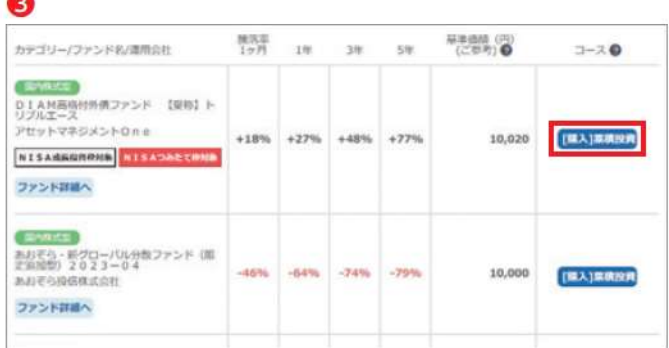

6 希望の条件を選択して 絞込み ボタンをクリックすると条件 にあったファンドが一覧で表示されます。購入するファンド のコースを選択してください。

#### K

当金庫では、累積投資コースのみの取扱いとなります。

原則ファンドの収益分配金は再投資されます。ただし、分配金の支払方法の変更により分配金を出金することも可能です。 分配金出金を希望する場合は、「VI-33分配金の支払方法の変更」(P.26) の手続きが必要となります。

### 2 お客様確認事項アンケート

ファンドを購入するにあたり、適合性のチェックのため、アンケートにお答えください。 なお、お客さまの回答内容によって、ファンドリスクやお取引の条件に適合しない場合、購入できませんので、 ご了承ください。

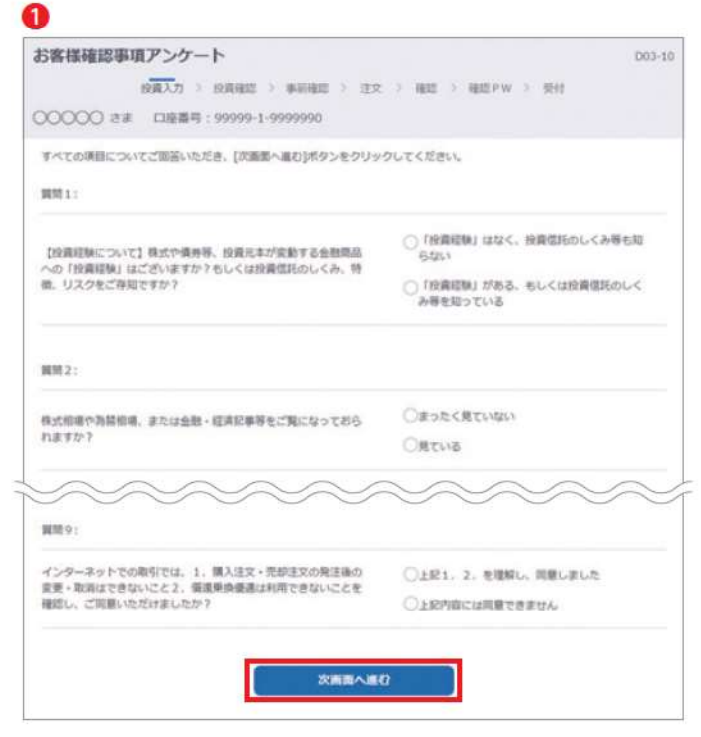

1 購入するファンドを選択すると「お客様確認事項アンケー ト」画面が表示されます。すべての項目についてご回答いた だき、【次画面へ進む】ボタンをクリックしてください。

ൈ

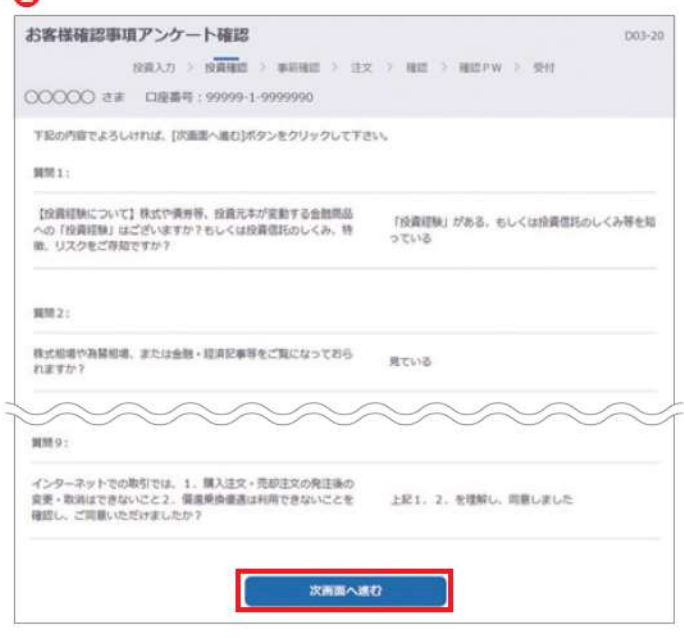

2「お客様確認事項アンケート確認」画面が表示されます。 アンケートの回答が、ファンドリスクやお取引条件に適合し ている場合、 次画面へ進む ボタンが表示されますので、 クリックして次へ進んでください。

#### 隐 お取引条件に適合しない場合は、 一覧に戻る ボタンをクリックしてください。 5 「取扱商品一覧」画面に戻ります。

## 3 自動けいぞく(累積) 投資約款·重要事項·目論見書内容の確認

ファンドを購入するにあたり、大切な資料となりますので、内容を十分ご確認ください。 なお、資料の確認をいただけない場合、購入できませんので、ご了承ください。

#### 00

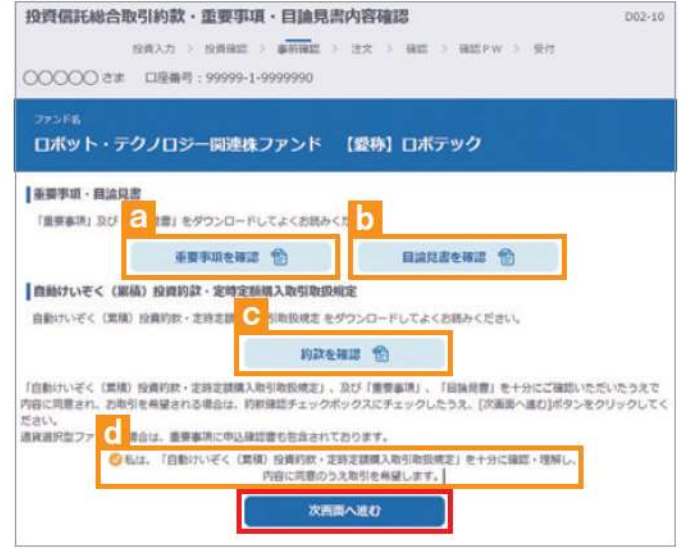

- 1 「自動けいぞく (累積) 投資約款・定時定額購入取引取 扱規定・重要事項・目論見書内容確認」画面上にある 重要事項を確認 日、 目論見書を確認 け、 約款を確認 ロのボタ ンをクリックし、それぞれ表示されるPDFの内容を確認して ください。
- 2 日、同、日の内容を確認後、チェックボックスににチェック ◎を入れて、【次画面へ進む】ボタンをクリックしてください。

#### **LA**

チェックボックスがチェックされていない場合は 先へ進めません。

### 4 購入注文の入力

#### 0060

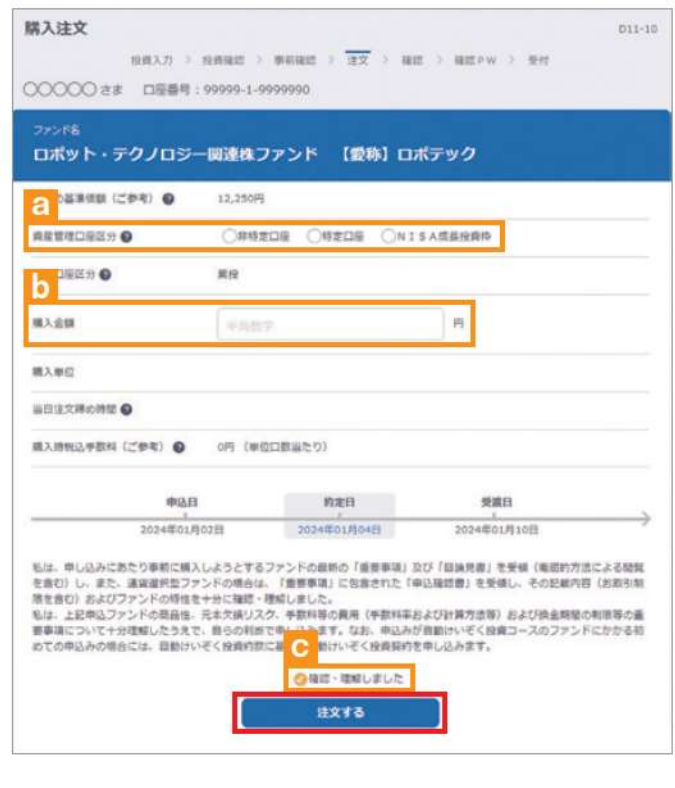

- 1 「購入注文」画面で、ファンド名等の内容を確認のうえ、 資産管理口座区分のを選択してください。
- 2 購入金額日を入力(8桁まで入力可)してください。
- 8 内容を確認後、チェックボックス■にチェック●を入れます。
- 4 注文する ボタンをクリックしてください。(同一営業日中の 同一ファンドの取引は3回まで)

#### 咚

- ※当日注文としての受付は、「当日注文締め時間」までとなります。 それ以降の注文は、「予約注文」として翌営業日の注文扱いと なります。なお、[予約注文] についても、取消しは行えません。
- ※マル優 (少額貯蓄非課税制度)は、公社債投資信託等で利用 することができます。当ファンドを購入する際、マル優利用可 能枠がある場合、無条件でマル優を利用することとなります。
- ※当サービスでの「償還乗換優遇制度」は適用できません。優遇 を希望する場合は、お取扱窓口での取扱いとなります。詳しく は、当金庫窓口等にお問合せください。
- ※NISA口座での買付は、非課税枠を超過した注文も入力可能 ですが、非課税枠を超過する約定分は、自動的に特定口座 (特 定口座を開設されていない場合は、非特定口座)での買付とな ります。
- ※NISA口座での買付で、手数料、消費税を加えた購入金額を 指定しても、NISA口座で必ずしも指定金額通りに買付できる とは限りません。約定金額は代金計算の結果、指定金額と異な る可能性があります。

## 日購入の確認

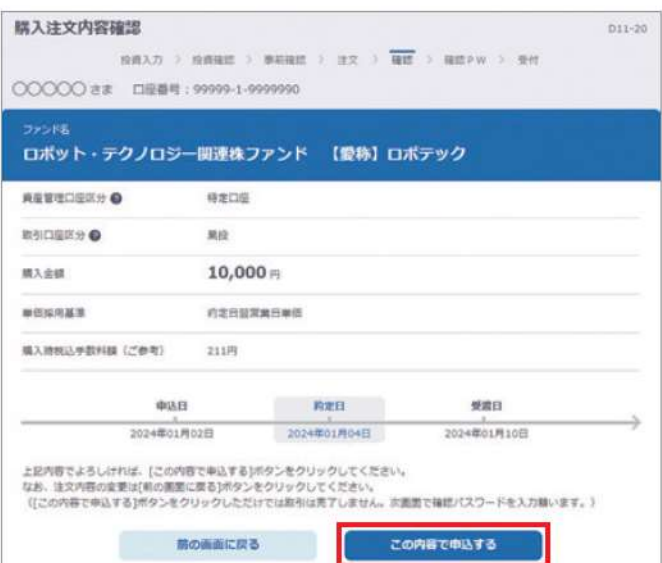

「購入注文内容確認」画面で、ご注文の内容を確認のうえ、 この内容で申込する「ボタンをクリックしてください。

### 6 購入注文の確定

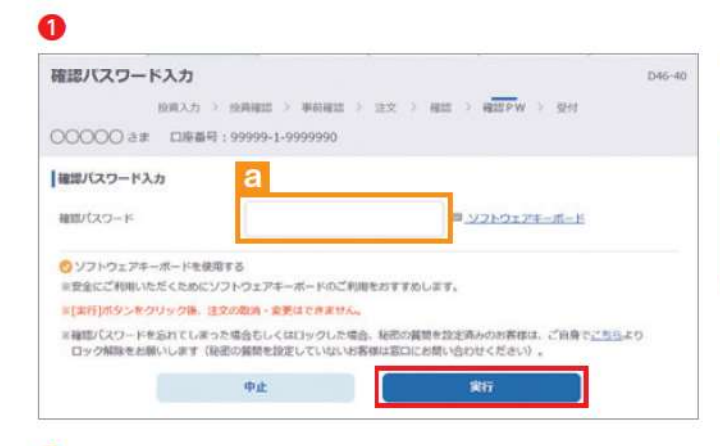

 $1933.5 \rightarrow 193441 \rightarrow 46441 \rightarrow 122 \rightarrow 441 \rightarrow 441 \times 1 \rightarrow \overline{341}$ 

ロボット・テクノロシー関連株ファンド [要利]ロボテック

**AUSSIN** 

 $ws$ 

特定

释定

は文一致を見る

1 確認パスワードaを入力して 実行 ボタンをクリックして ください。

「実行」ボタンをクリックすると注文が受付けられ ます。これ以降の注文の取消·変更は一切でき ませんので、十分ご注意ください。

2「購入注文受付終了」画面が表示されたら、購入注文の終了 となります。

#### 昭

 $011 - 30$ 

売買

**USO** 

買付

予約中 面付

989

再加

**\*##** 

电话

01/04

 $01/04$ 

 $91/04$ 

 $B<sub>2</sub>$ 

累投 / 一般

1,000

 $-80$ 

1,000

 $-88$ 

1,000

 $-49$ 

tess.

金額

会話

会错

なお、き文一覧を見る ボタントをクリックすると「注文 内容の一覧」が表示されます。念のため、注文内容に ついて再度ご確認ください。

#### 予約中

夜間等のご注文を一時的にお預かりしている状態です。

#### 注文済

注文受付完了状態です。

#### エラー

約定ができずエラーとなった状態です。お手数をお掛けします が、お取引店(投資信託取扱窓口)までご連絡ください。

മ

開入注文受付終了

は文を受付けました 予約受付責号の

1注文一覧

\*ine

 $\mathbf{1}$ 

 $\mathbf{z}$ 

 $\mathbf{a}$ 

OOOOO さま 口座番号: 99999-1-9999990

F記のボタンから注文一覧を見ることができます。<br>それけた注文がエラーとなる場合もありま<mark>る。</mark>「注文済」であることをご確認ください。

ファンド名

RS日本株式ファンド、UT.2

RS日本株式ファンド、UT.2

再販テスト\_UT

## Ⅲ ファンドを売却する

■ 売却するファンドの選択

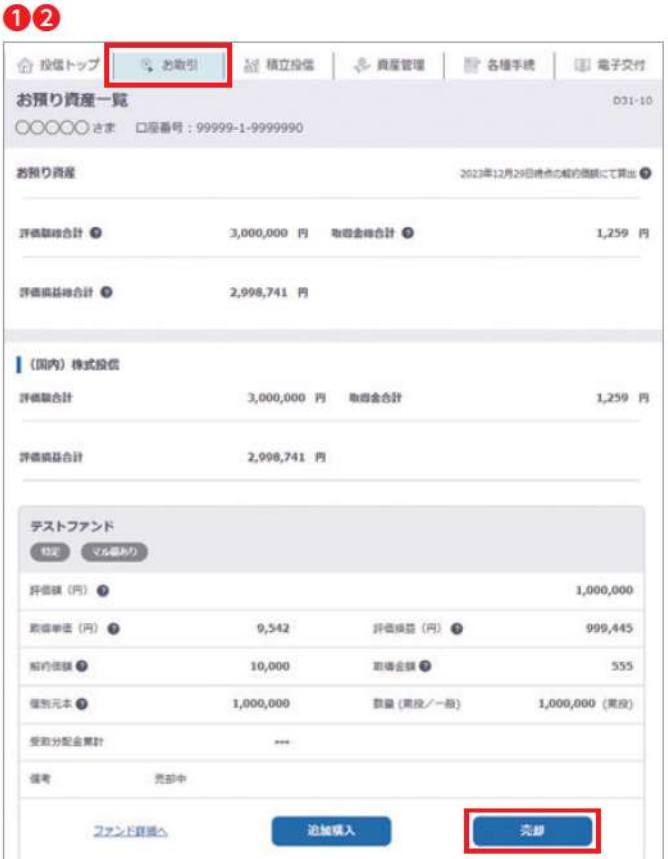

- 1 メニューバーの お取引 のサブメニューから お預り資産一覧 をクリックしてください。
- 2 お客さまが保有しているファンドの情報が一覧で表示され ますので、売却するファンドの■売却■ボタンをクリックして ください。

## ■売却注文の入力

#### 00

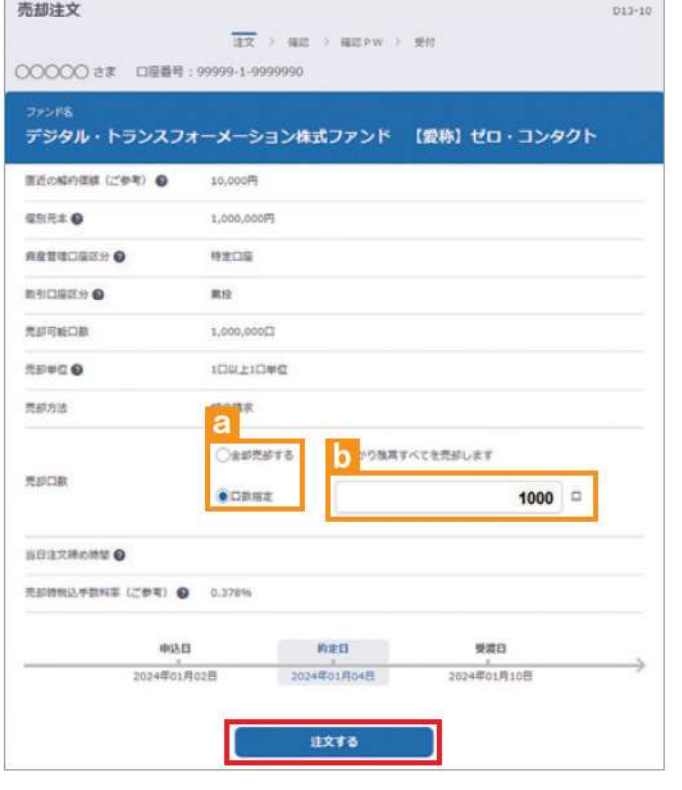

1 「売却注文」画面で、ファンド等の内容を確認のうえ、全部 売却または口数指定日を選択してください。口数指定の場合 は、売却を希望する口数をいに入力してください。(全部 売却の場合は、売却口数の入力は必要ありません。)

2 入力が終了したら、注文する ボタンをクリックしてください。

## 医气

※売却注文は、「解約請求」のみの取扱いとなります。 ※当日注文としての受付は、「当日注文締め時間」まで となります。それ以降の注文は、「予約注文」として 翌営業日の注文扱いとなります。なお、「予約注文」に ついても、取消は行えません。 ※マル優 (少額貯蓄非課税制度) を利用しているファンド の場合は、課税残高を優先して売却します。 ※特定口座と NISA 口座の残高を売却する場合は、それ ぞれ指定して入力する必要があります。 ※NISA口座の購入した年を指定しての売却はできません。

※購入日が一番古い残高から順に、売却します(先入先出)。

### 8 売却注文内容の確認

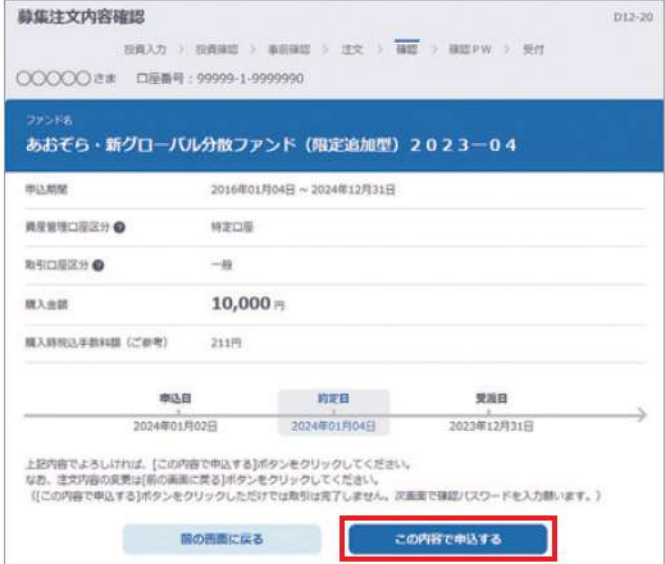

「売却注文内容確認」画面で、ご注文の内容を確認のうえ、 この内容で申込する ボタンをクリックしてください。

## △売却注文の確定

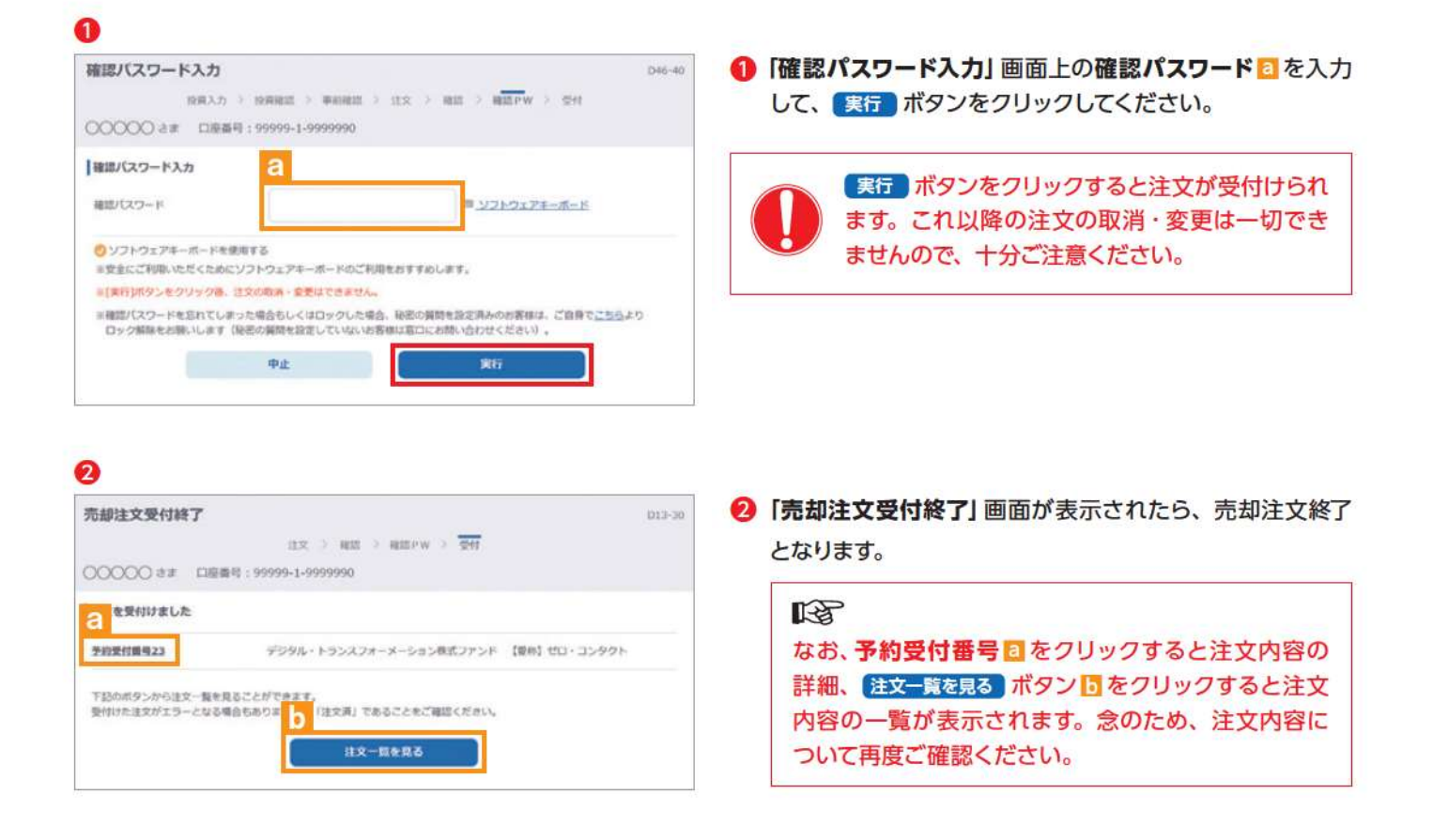

## IV 積立投信の新規契約·変更·廃止

#### 【積立投信とは】

積立投信とは、お客さまが設定したプランに基づき、毎月お客さまが指定する日(引落日)に毎月決まった額の投資信託の購入代 金を預金口座から自動振替で引き落とし、投資信託を購入するサービスです。

ただし、変更は引落指定日の5営業日前から買付日当日までの間、廃止は引落指定日の5営業日前から引落指定日当日までの間 できませんのでご注意ください。

## Ⅱ 積立投信契約可能ファンドを選択

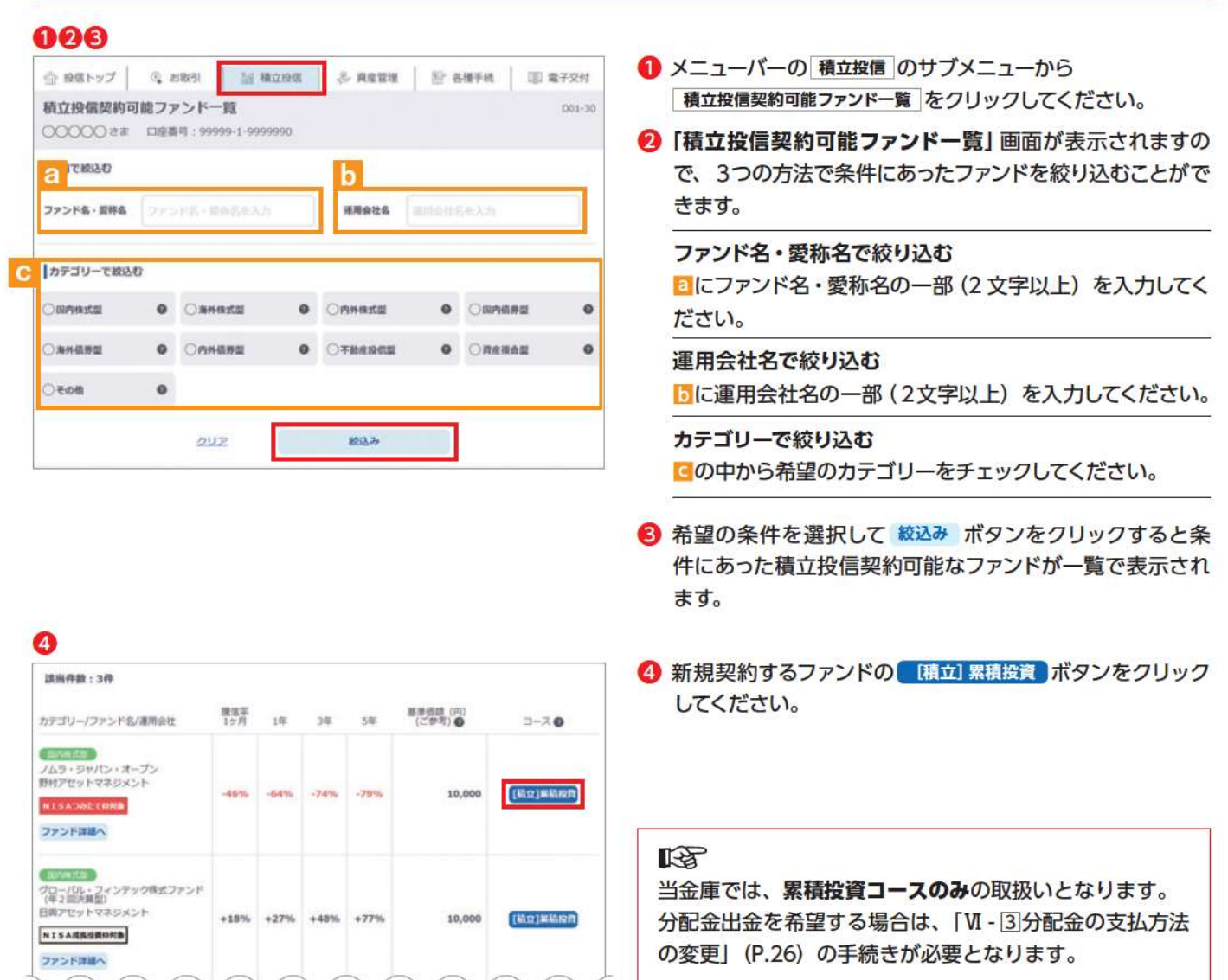

## 2 お客様確認事項アンケート (P.7 参照)

積立投信の新規契約をする

#### 自動けいぞく (累積) 投資約款·定時定額購入取引取扱規定·  $\overline{3}$ 重要事項·目論見書内容の確認

#### 00

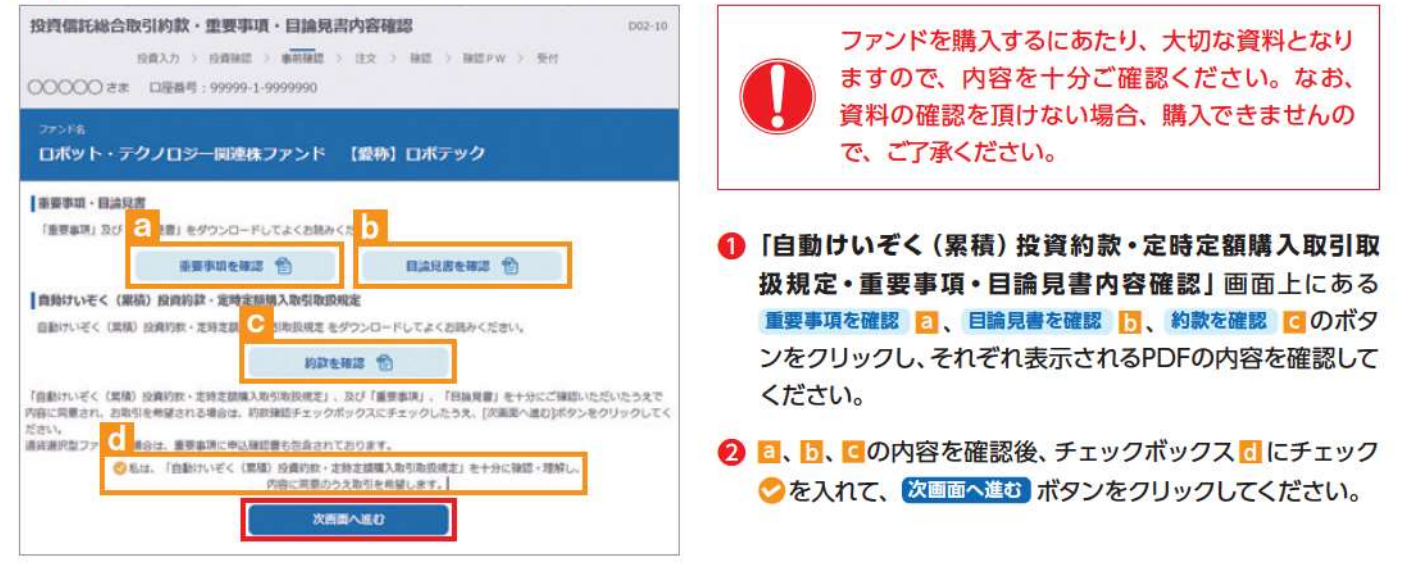

## 4 積立投信プラン (積立金額) の設定

. . . . . . . . . . . . . . .

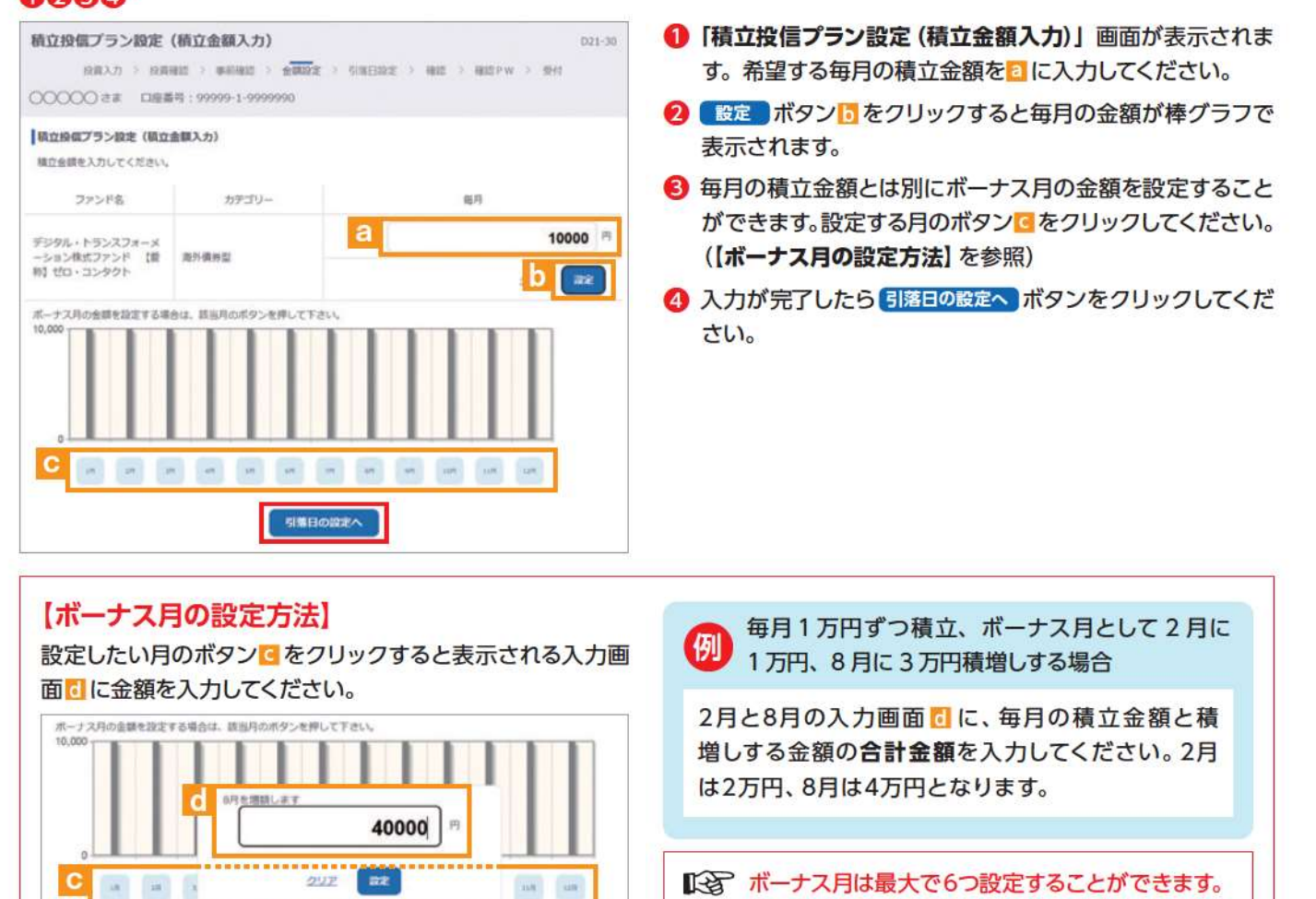

## 5 積立投信プラン (引落日、引落開始年月、引落月間隔等) の設定

#### $\mathbf{0} \sim \mathbf{0}$

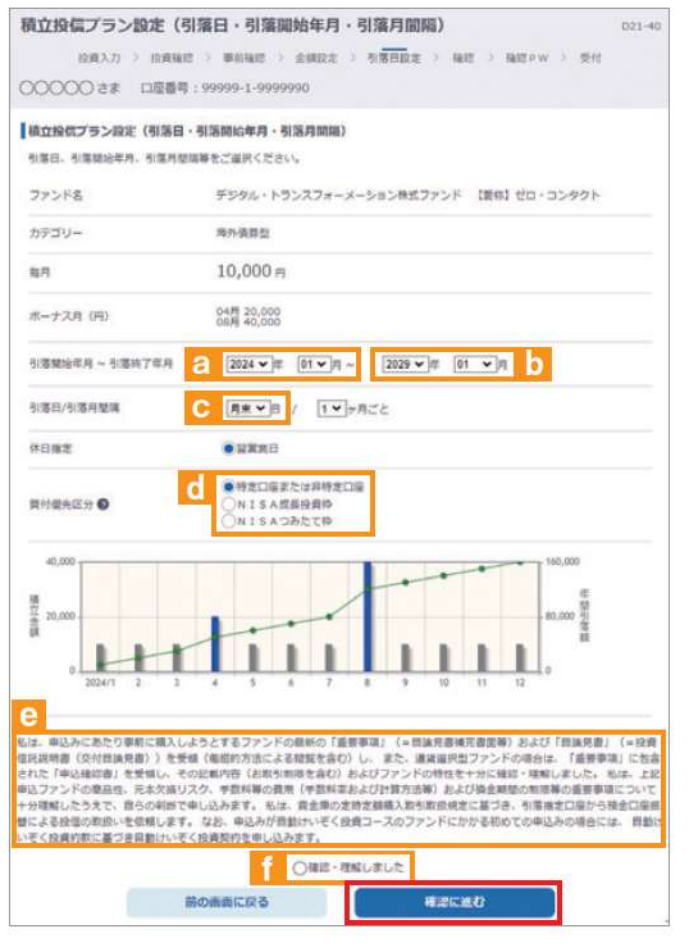

- 1 引落開始年月 を日で設定してください。
- 2 [引落終了年月] をいで設定してください。(設定を希望す る場合のみ入力)
- ❸ [引落日] を引落可能日 3 の中から選択してください。
- △【引落月間隔】は「1ヵ月ごと」のみ選択可能です。
- 6 [買付優先区分]はいからいずれかの区分を選択してくだ さい。
- 6 積立金額を棒グラフで表示、ボーナス月は青で表示され ます。積立金額の累積金額が緑の折れ線で表示されます。
- 入力が完了したら■の内容を確認後、チェックボックス■ にチェックのを入れて、確認に進む ボタンをクリックして ください。

#### **Kg**

- ※買付優先区分に「NISA成長投資枠」または「NISAつみたて枠」を 選択された場合でも、NISA口座が開設されていない場合、特定 口座 (特定口座を開設されていない場合は、非特定口座) での 買付となります。
- ※買付優先区分で「NISA成長投資枠」または「NISAつみたて投 資枠」を選択すると、積立買付の代金計算時に使用可能な非課 税枠がある限り、「NISA成長投資枠」または「NISAつみたて投 資枠 で買付します。
- ※買付優先区分で「NISA成長投資枠」または「NISAつみたて投 資枠」を選択した場合でも、年間投資枠を超過する約定分は、 自動的に特定口座(特定口座を開設されていない場合は、非特 定口座)での買付となります。

## 6 積立投信プラン設定内容の確認

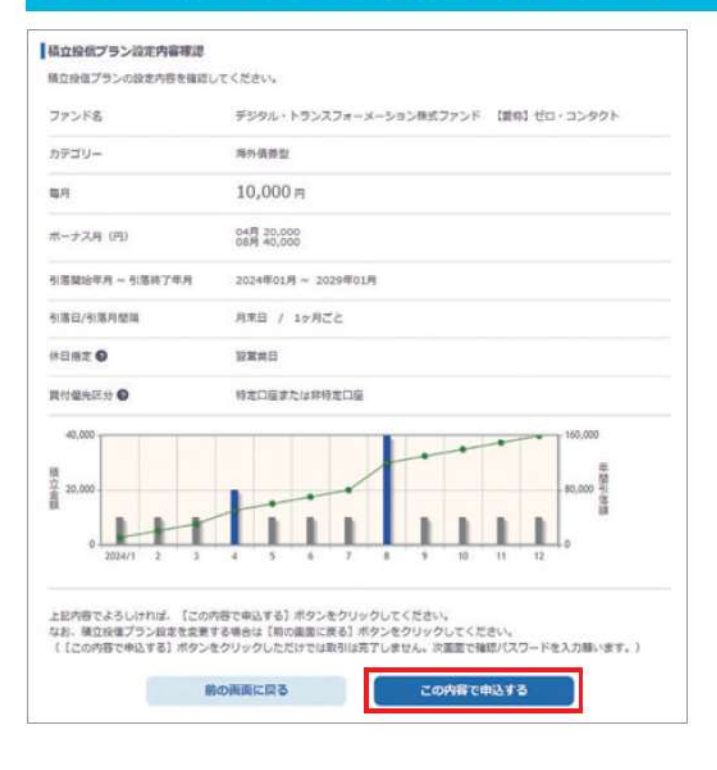

「積立投信プラン設定内容確認」画面で、内容を確認のうえ、 よろしければこの内容で申込する「ボタンをクリックしてください。

## ■ 積立投信プラン設定内容の確定

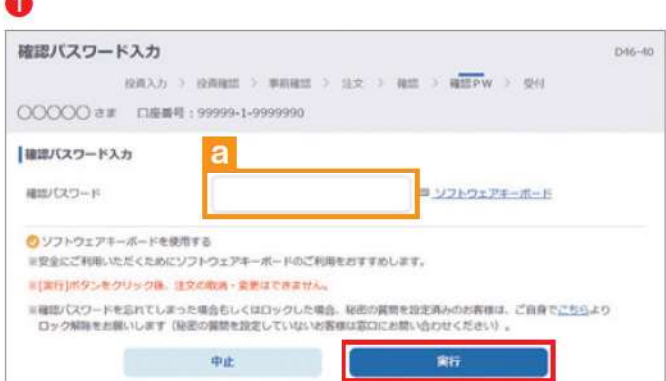

●確認パスワード■を入力して 実行 ボタンをクリックして ください。

2「積立投信プラン設定受付終了」画面が表示されたら、 契約手続終了となります。

#### 昭

なお、契約一覧を見るポタンはをクリックすると「注文 内容の一覧」が表示されます。念のため、注文内容に ついて再度ご確認ください。

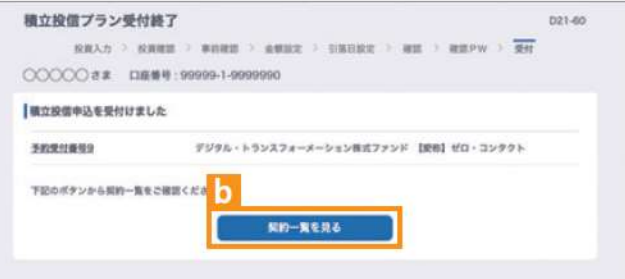

## 8 積立投信プランの契約変更・廃止

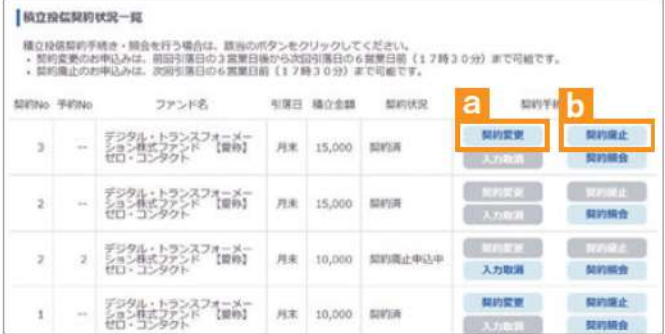

「積立投信契約状況一覧」画面から、積立投信プランの変更· 廃止を行うことができます。

#### 《積立投信プランの変更》

積立投信プランの変更をする場合は、 契約変更 ボタン 日を クリックしてください。

#### 《積立投信プランの廃止》

積立投信プランの廃止をする場合は、 契約廃止 ボタントを クリックしてください。

※ただし、変更は引落指定日の5営業日前から買付日当日まで の間、廃止は引落指定日の5営業日前から引落指定日当日ま での間できませんのでご注意ください。

## V 資産管理

保有しているファンドの状況や、過去の取引明細、譲渡損益照会、配当譲渡損益通算、 非課税口座枠の照会、トータルリターンの照会をご覧いただけます。

隐 基準価額の照会は購入画面で ご覧いただけます。

## ■お預り資産残高等の照会

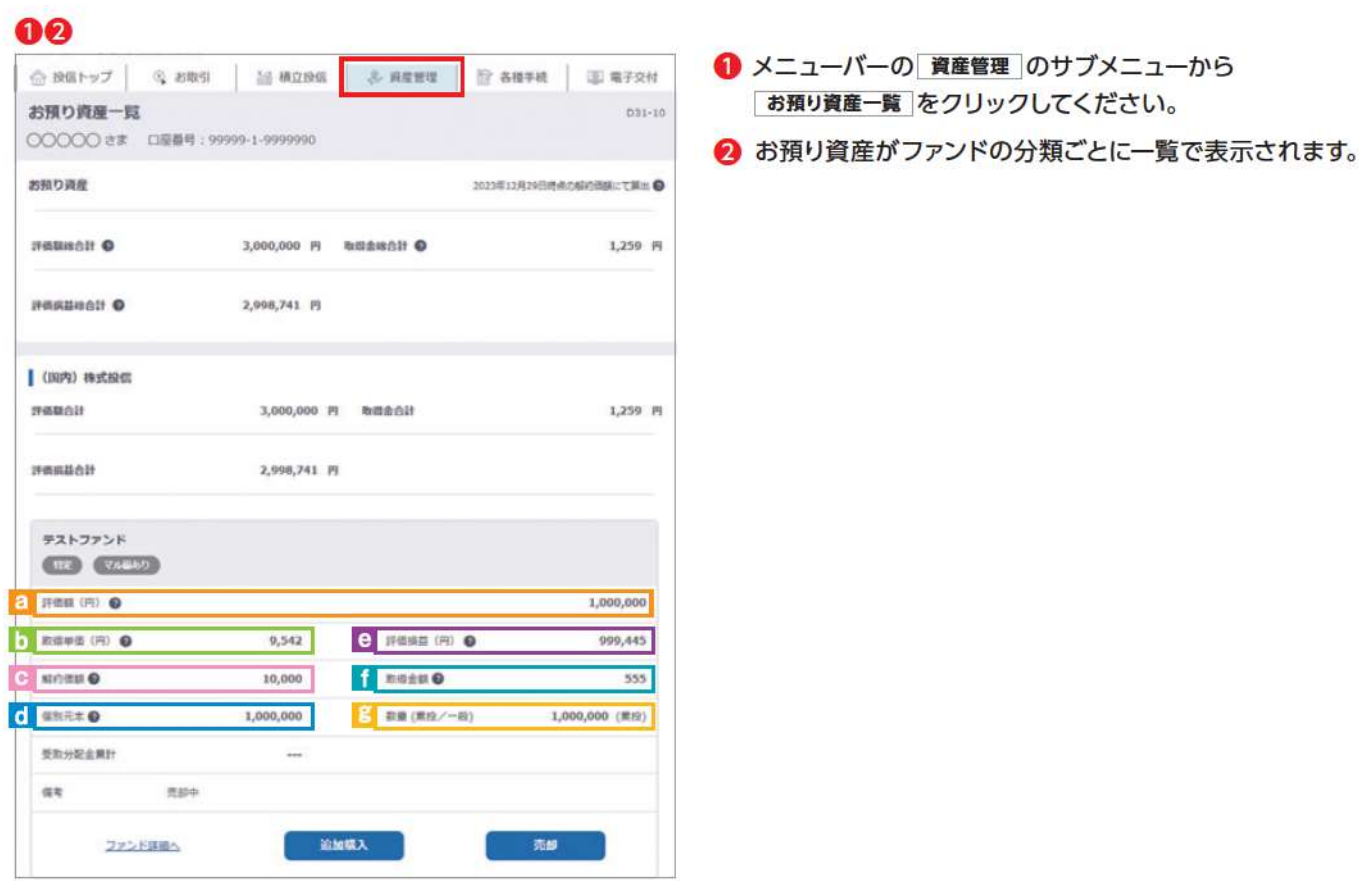

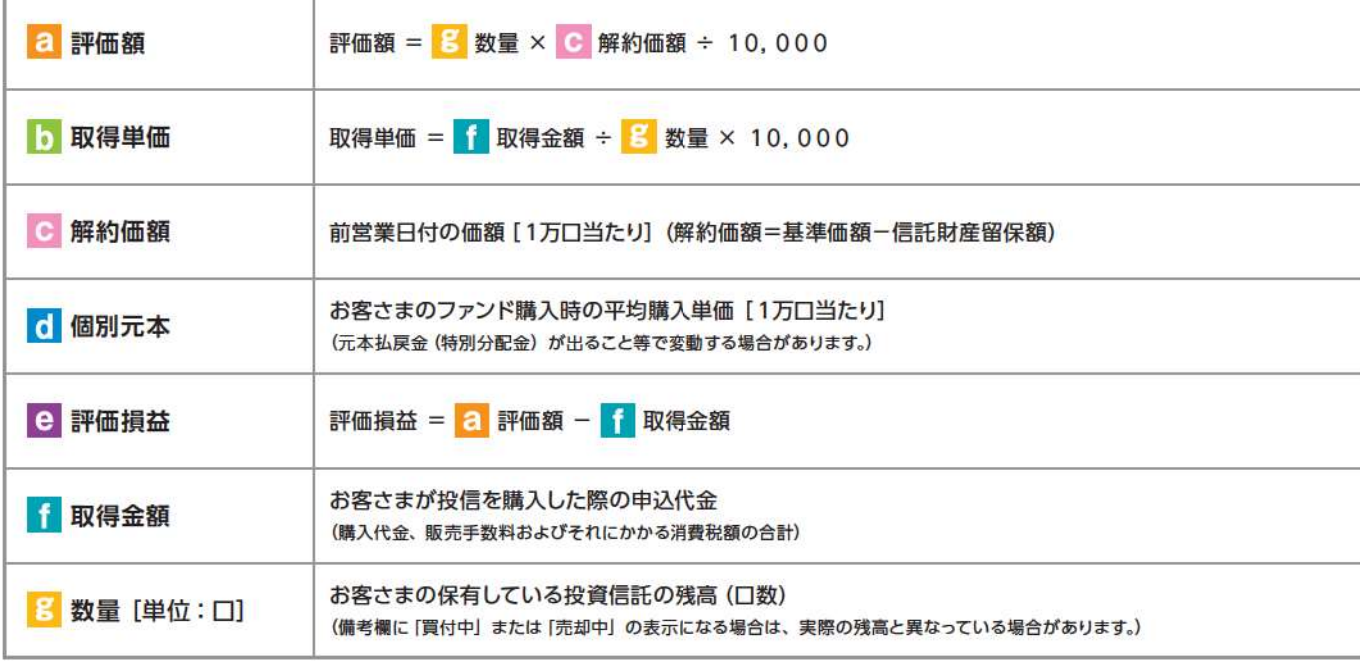

## 2 お取引履歴の照会

#### 008

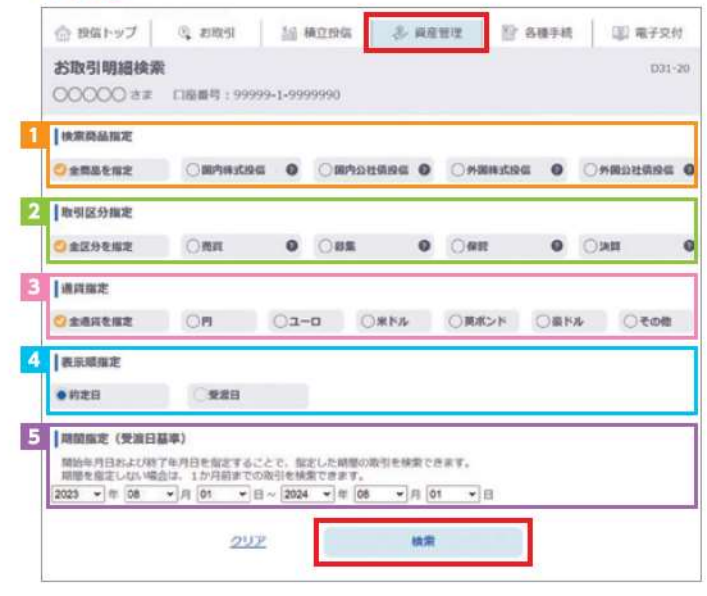

- 1 メニューバーの 資産管理 のサブメニューから お取引明細検索 をクリックしてください。
- ●「お取引明細検索」画面が表示されますので、ご希望の条 件を選択してください。

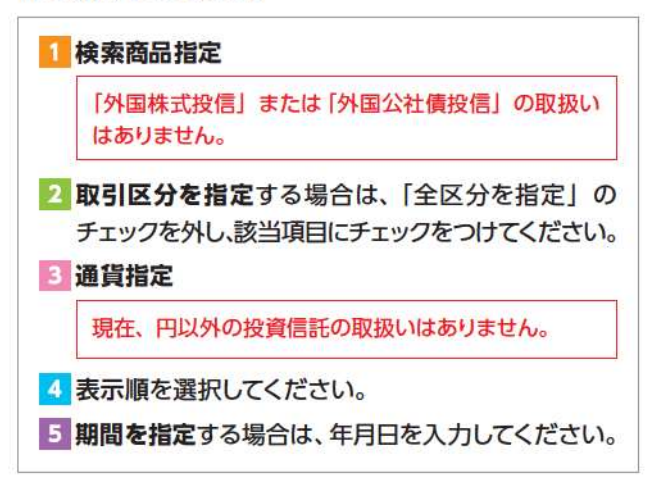

6 検索条件を入力したら、検索 ボタンをクリックしてください。

4 指定された条件にあてはまる取引明細が表示されます。

#### 隐

条件を変更する場合は、 >>検索画面に戻る をクリック してください。

# 資産管理

A

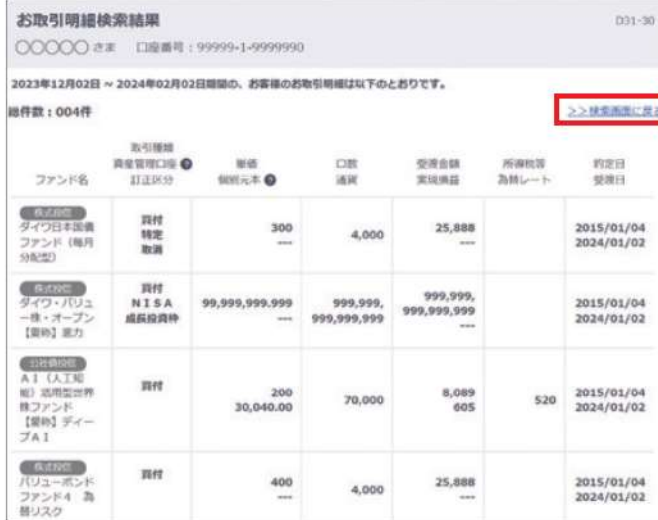

## 8 譲渡損益照会

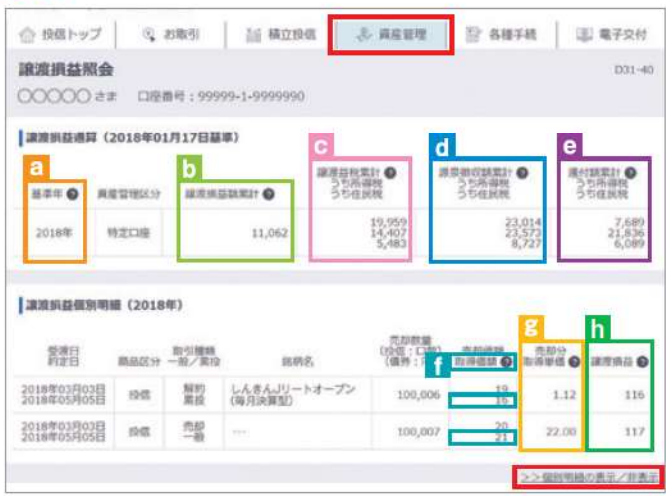

- メニューバーの 資産管理 のサブメニューから 譲渡損益照会 をクリックしてください。
- 2 当年を含む過去最大5年間の譲渡損益通算が表示さ れます。また、当年を含む直近2年間に関しましては、 >>個別明細 もご確認いただけます。

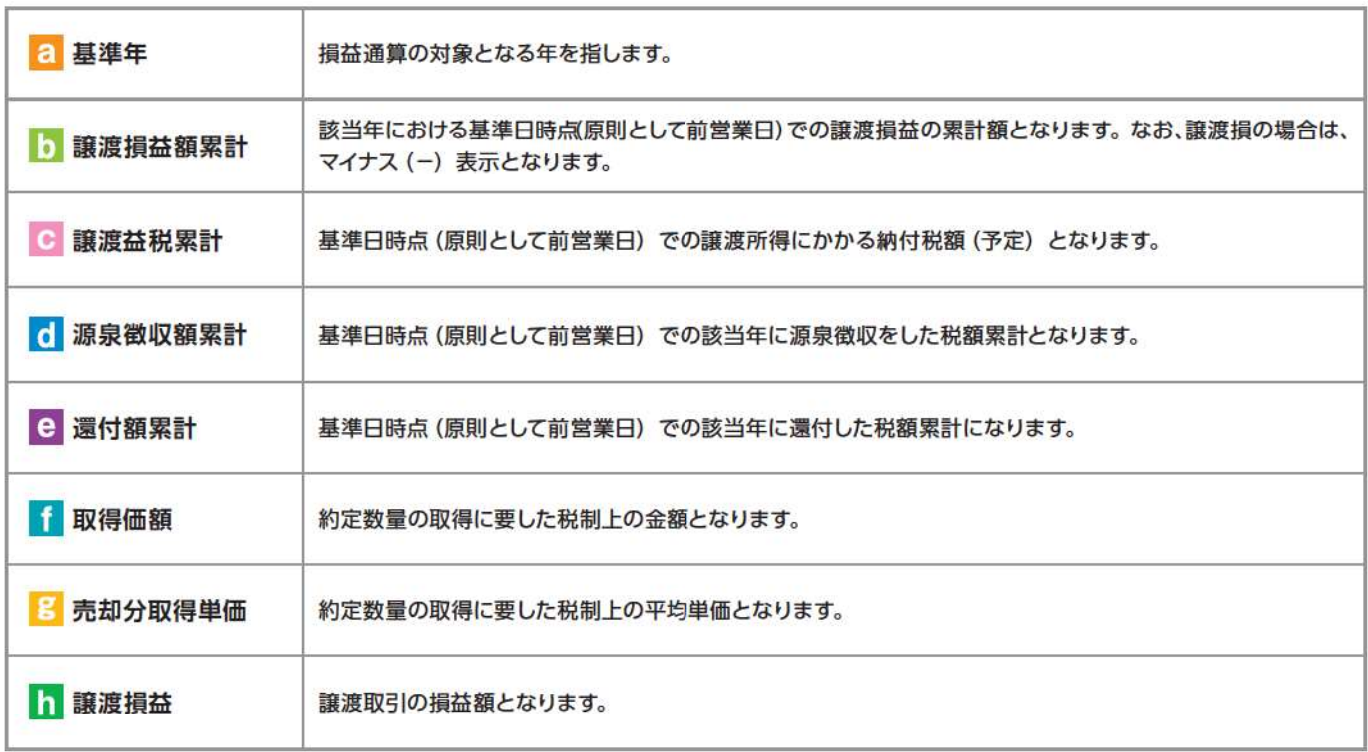

## 4 配当譲渡損益通算

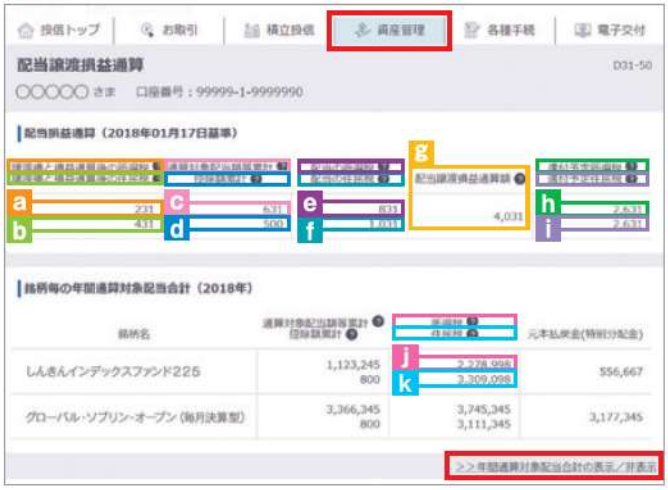

- メニューバーの 資産管理 のサブメニューから 配当譲渡損益通算 をクリックしてください。
- 2 当年を含む過去最大3年間の配当損益通算が表示されま す。また、当年を含む直近 2年間に関しましては、銘柄ご との >>年間通算対象配当合計 もご確認いただけます。

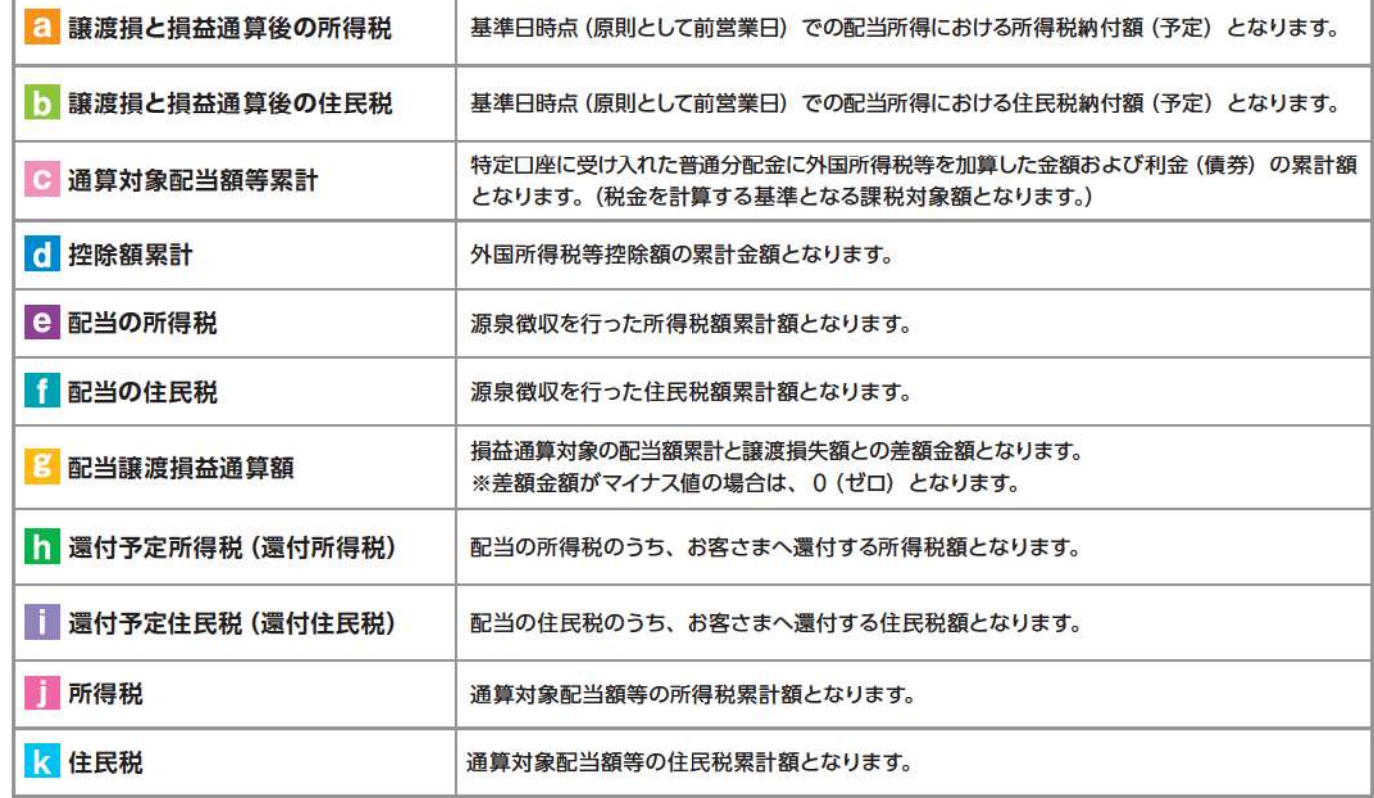

## 日 非課税口座 (NISA) 枠・残高の照会

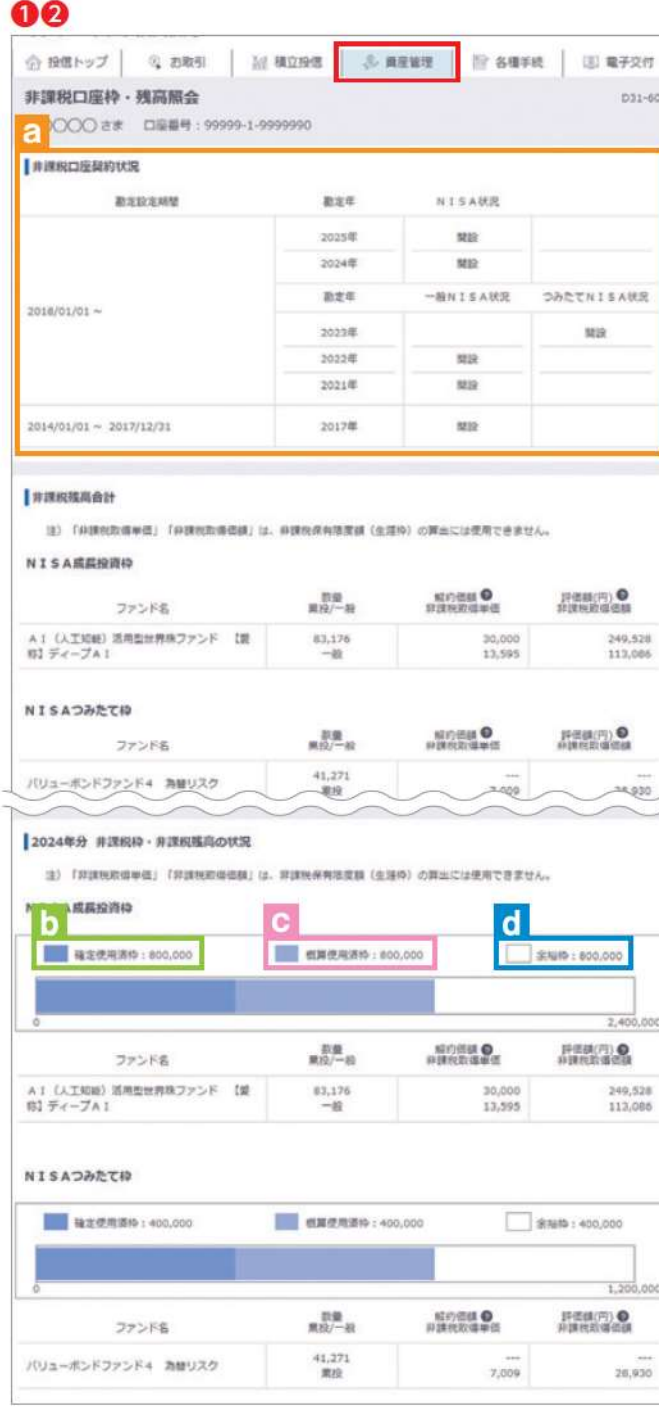

- 1 メニューバーの 資産管理 のサブメニューから 非課税ロ座枠·残高照会 をクリックしてください。
- 2「非課税口座枠·残高照会」画面が表示され、非課税口座 (NISA 口座) のご契約状況が表示されます。

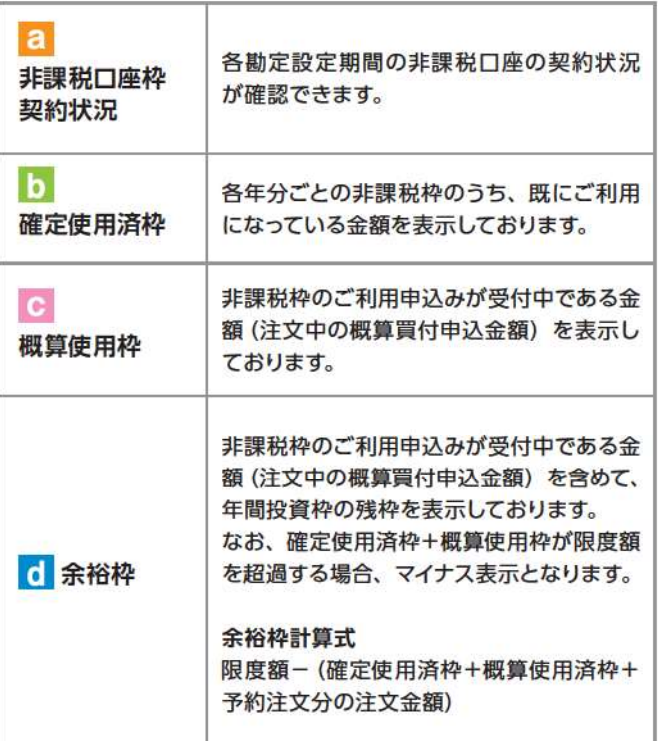

#### 隐

※非課税口座ご利用枠の利用基準日は、受渡日となります。

- ※非課税口座ご利用枠の表示金額は、その年の約定代金 (購入金額) の合計額であり、購入時手数料および消 費税は含まれておりません。
- ※一度利用された非課税口座の年間投資枠は、ご購入い ただいた投資信託を売却された場合であっても、再利用 することはできません。
- ※非課税口座ご利用枠のうち、使用されなかった余裕枠を 翌年以降に繰り越すことはできません。

## ■トータルリターンの照会

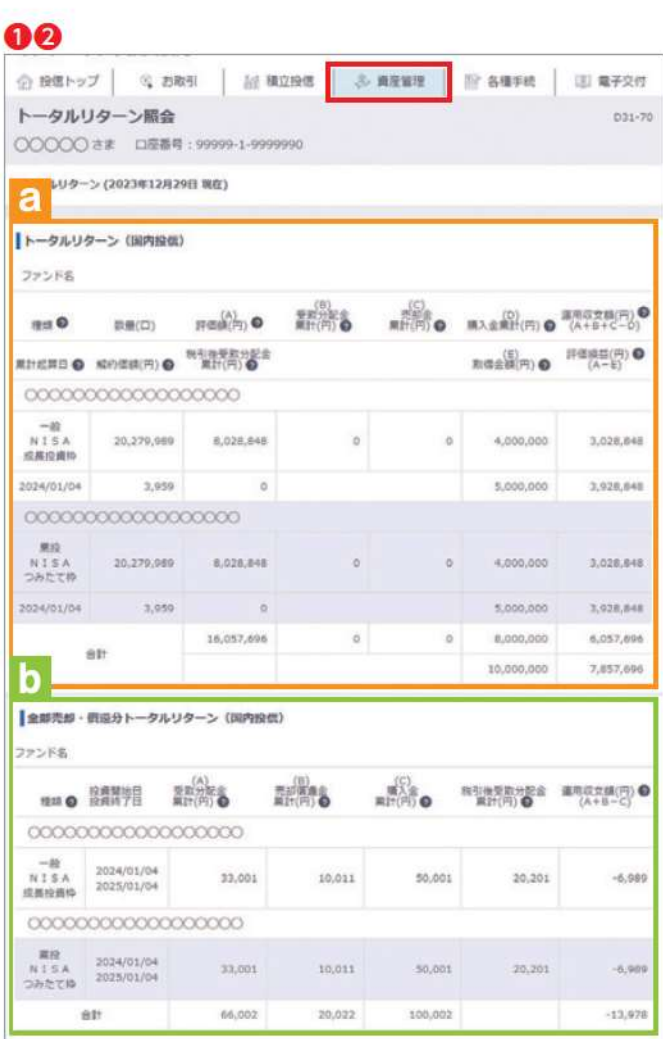

● メニューバーの 資産管理 のサブメニューから トータルリターン をクリックしてください。

2「トータルリターン照会」画面が表示されます。

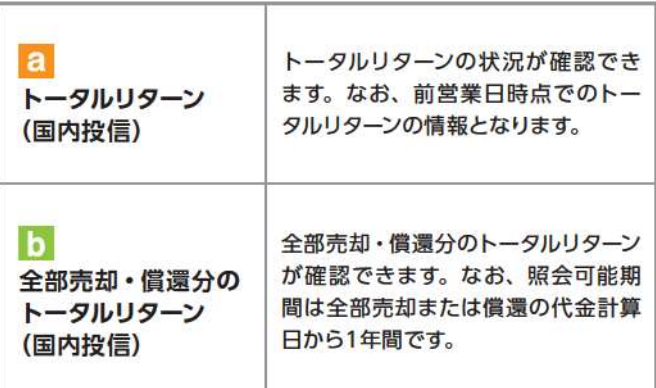

## VI 各種お手続き

## ■パスワード·秘密の質問の変更

### ログインパスワードの変更

ログインパスワードを変更する場合の手続きになります。

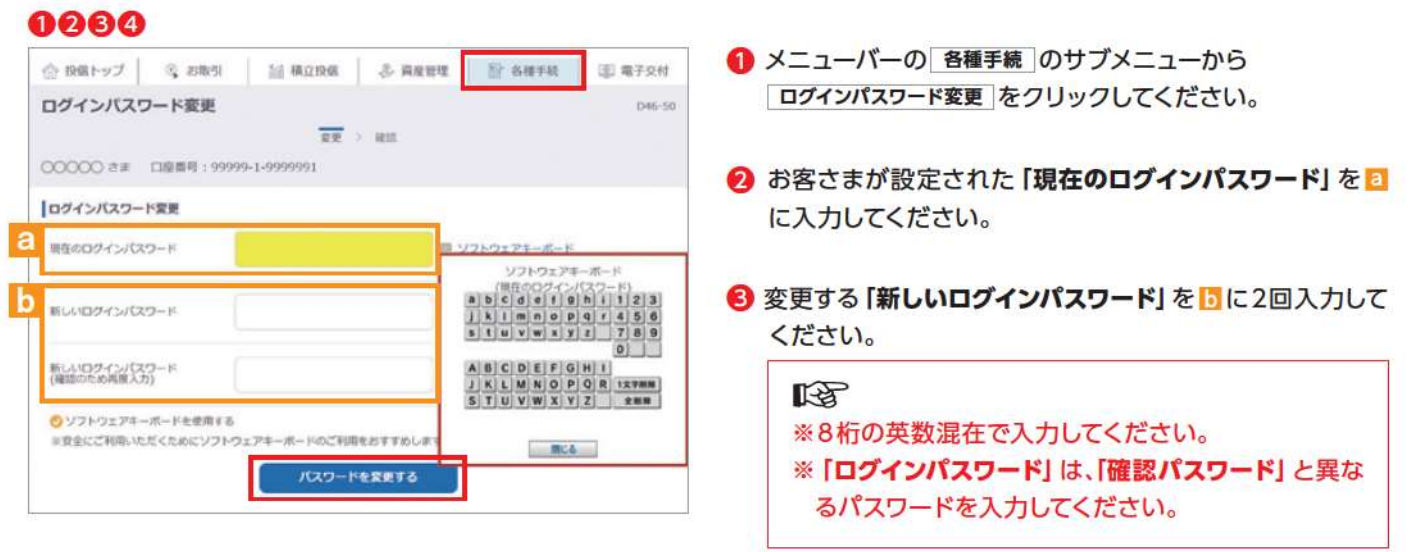

4 入力が終了したら、「パスワードを変更する」ボタンをクリック してください。

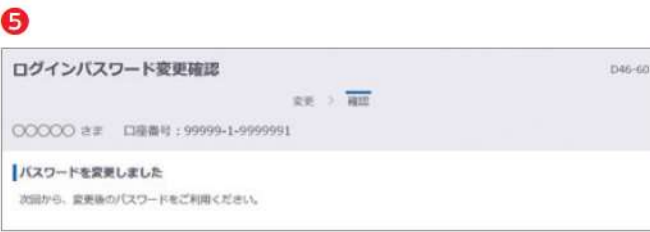

6 以下の画面が表示されたら、変更手続き完了となります。

### 確認パスワードの変更

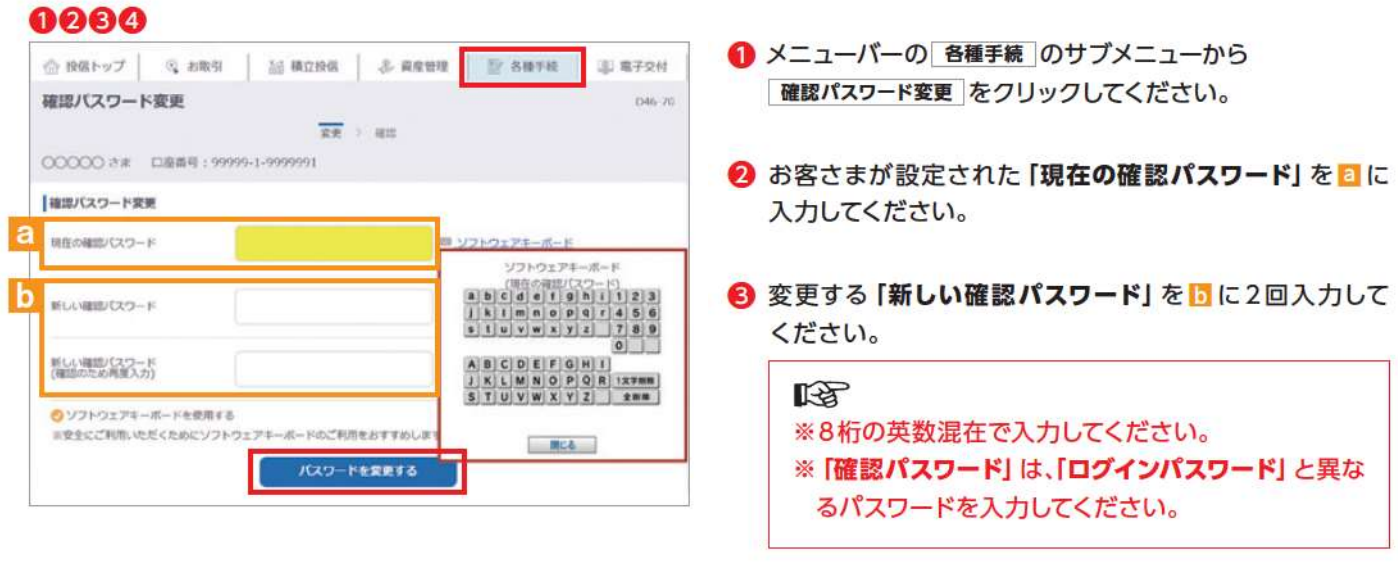

してください。

❺ 確認パスワード変更確認 D46-80  $\mathbb{R}\mathbb{R}\rightarrow \overline{\mathbb{R}\mathbb{R}}$ CCCCC さま 口座番号: 99999-1-9999991 保護パスワードを変更しました 次回から、変更後の確認パスワードをご利用ください。

5 以下の画面が表示されたら、変更手続き完了となります。

4 入力が終了したら、「パスワードを変更する」ボタンをクリック

#### 秘密の質問の変更

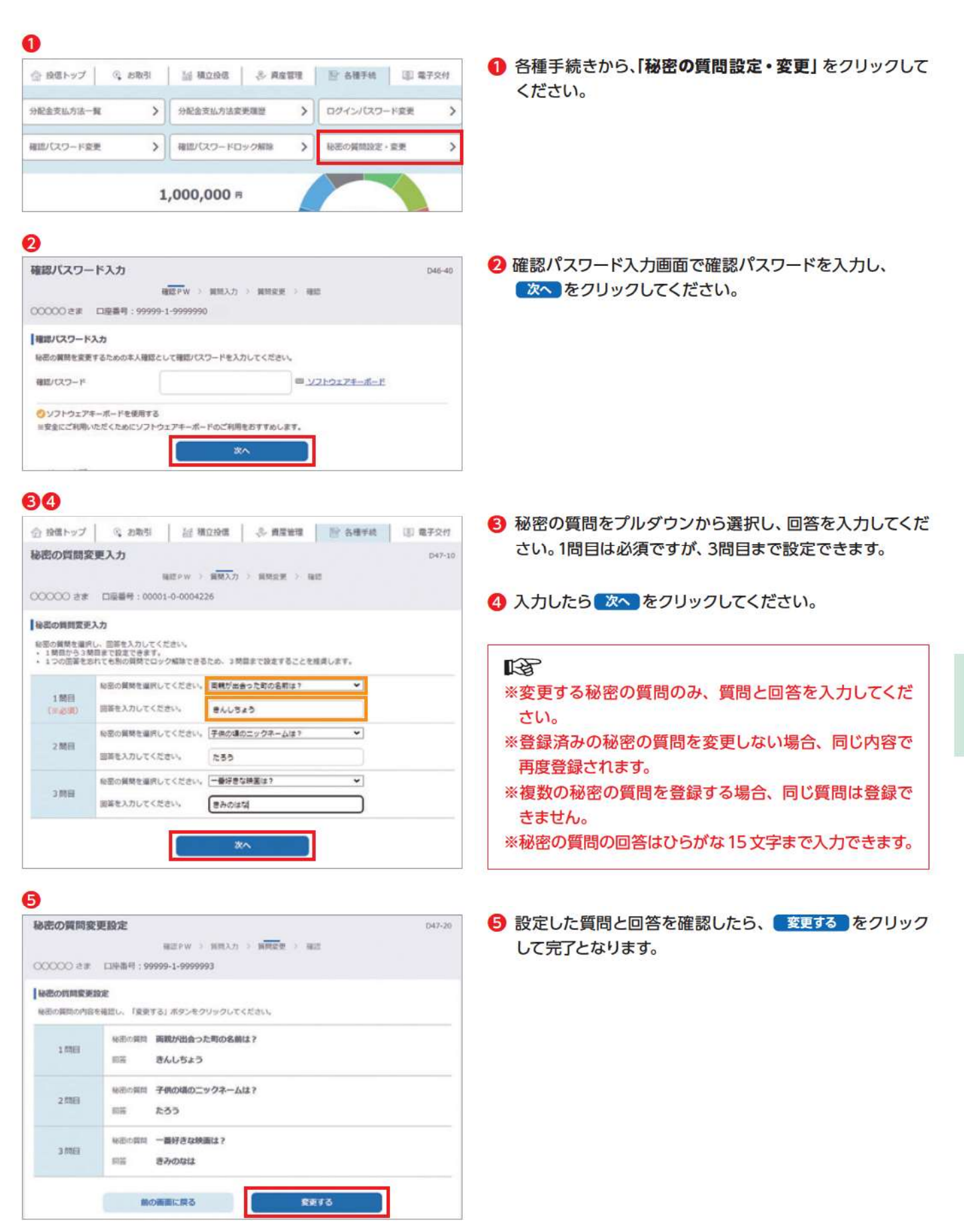

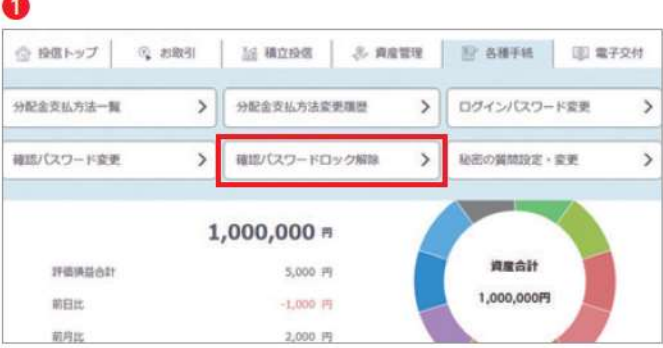

#### 1 各種手続きから、「確認パスワードロック解除」をクリック してください。

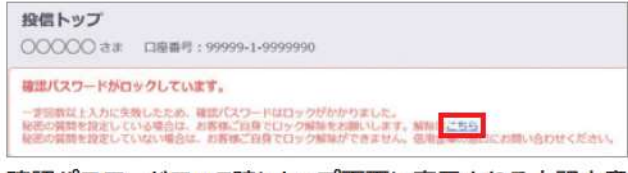

確認パスワードロック時にトップ画面に表示される上記文章 の、【こちら】からも、解除画面に遷移することができます。

#### 2 確認バスワードロック解除 秘密の質問回答 D47-40  $277088 \rightarrow$  /(29-FRRE > RE OOOOO さま 口座番号: 00001-0-0004226 |確認バスワードロック解除 秘密の質問関係 秘密の質問の回答を入力してください。<br>・ 権限登録の場合は、いずれか 1 つを通訳してください。<br>・一定回数以上回答に失敗した場合は、秘密の質問がロックされますのでご注意ください。 **BORO MER** 出身地の町の名前は?  $\bullet$  i mm ※正を入力してください。 ところざわ 総部の属開<br>母親の旧姓は?  $2<sub>mm</sub>$ **BERXALTICEAL** leitの実現<br>好きなスポーツは?  $O3$ mn 田苗を入力してください。 田茶する

#### 2 入力したら 回答する をクリックしてください。

#### 咚

- ※秘密の質問を複数登録している方は、1つの回答を間 違えた場合でも質問を選択し直し、回答することがで きます。
- ※秘密の質問を登録していない場合や、登録した秘密の 質問の回答をすべて忘れた場合、お客さまによる確認 パスワードのロック解除はできません。当金庫窓口等 にお問い合わせください。

6 確認パスワードロックが解除され、新たな確認パスワード を再設定します。

4 左の画面が表示されたら、設定手続き完了となります。

€

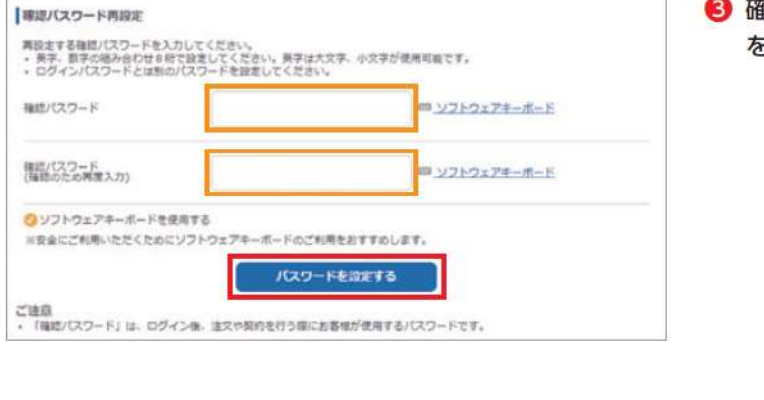

## 8分配金の支払方法の変更

#### 【分配金支払方法の種類】

▶ 分配金再投資 お客さま保有のファンドの決算時に分配金が出た場合、同じファンドの追加購入を行います。

隐 再投資の金額は、分配金から税金等を控除した後の金額となります。再投資での買付は、決算日の基 準価額で行われます。なお、再投資の場合は、購入時手数料はかかりません。

▶分配金出金

お客さま保有のファンドの決算時に分配金が出た場合、分配金をお客さまの指定預金口座に入金します。

晚 入金金額は、分配金から税金等を控除した後の金額となります。お客さまの指定預金口座への入金 日は、決算日から5営業日目となります。

#### 00

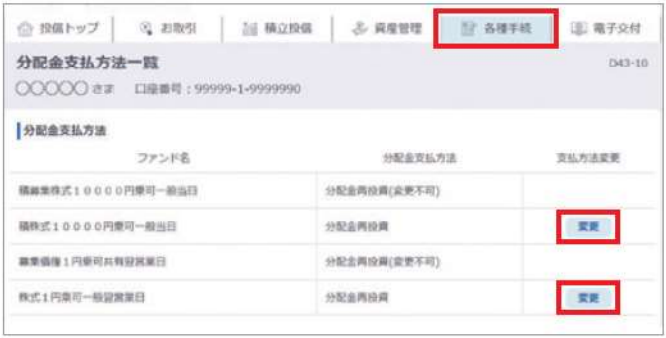

- メニューバーの 各種手続 のサブメニューから 分配金支払方法一覧 をクリックしてください。
- 2 「分配金支払方法一覧」画面にお客さまが保有している ファンドごとに分配金支払方法が表示されます。変更した いファンドの 変更 ボタンをクリックしてください。

#### 昭

分配金支払方法の変更が可能なファンドにのみ 変更 ボタ ンは表示されます。なお、ボタンが表示されないファンドは、 「分配金再投資」のみの取扱いとなります。

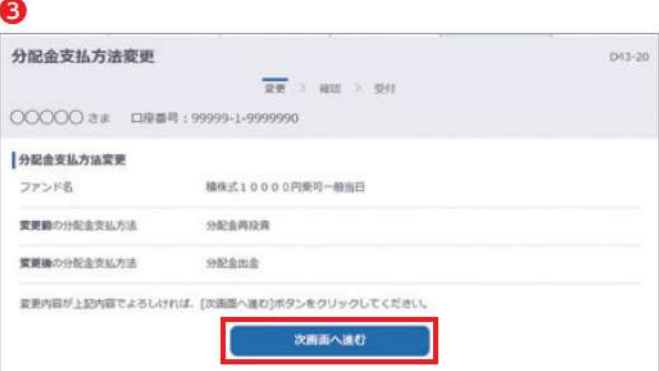

3「分配金支払方法変更」画面が表示されます。 内容を確認のうえ、よろしければ、 次画面へ進む ボタンを クリックしてください。

#### ❹

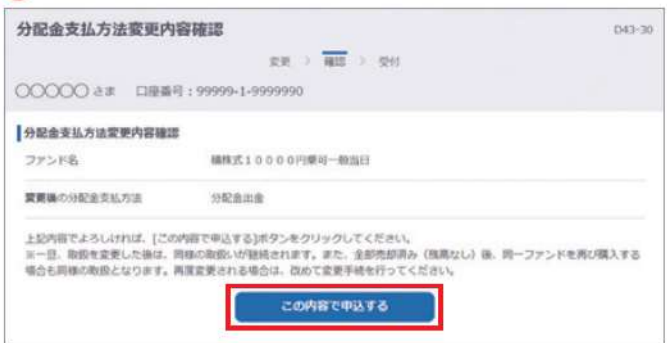

◎「分配金支払方法変更内容確認」画面が表示されます。 内容を確認のうえ、よろしければ、この内容で申込するポタ ンをクリックしてください。

6 「分配金支払方法変更受付終了」画面が表示されたら、変 更手続き終了となります。

#### 昭

なお、「分配金支払方法変更受付終了」画面の「変更履歴 ボタン回をクリックすると「分配金支払方法変更履歴」 画面が表示されます。念のため、変更履歴回もご確認く ださい。

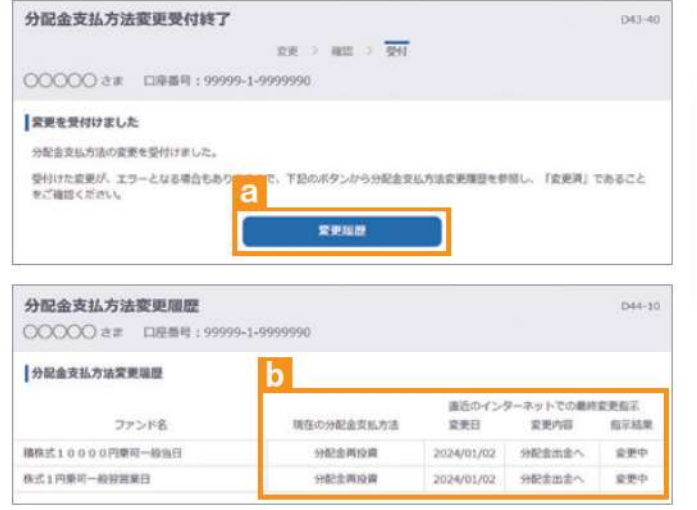

## 4 各種報告書の電子交付申込

各種報告書の郵送交付を、電子交付に変更することができます(電子交付から郵送交付への変更はできません)。

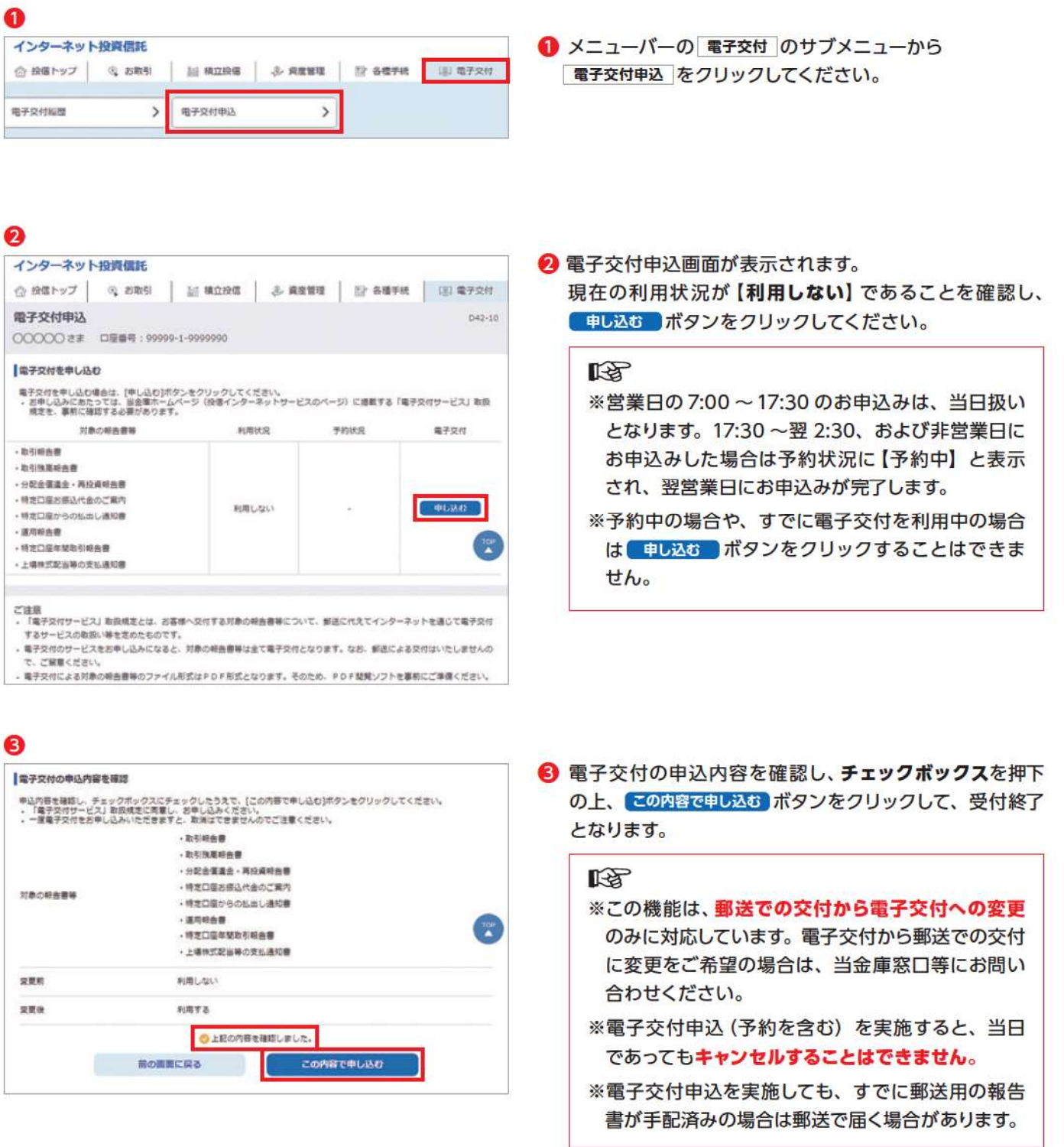

## Ⅶ 電子交付

#### 【電子交付とは】

電子交付とはお客さまにお渡しする報告書類等をインターネットを通じて ご提供するものです。

#### 《電子交付のメリット》 ■安心·安全 紛失·盗難の心配不要 ■簡単・スピーディー 画面上ですぐ確認 ■ECO (エコ) ペーパーレスで資源節約

## Ⅱ未読の報告書の確認

「投信トップ」画面から未読の報告書を確認いただけます。

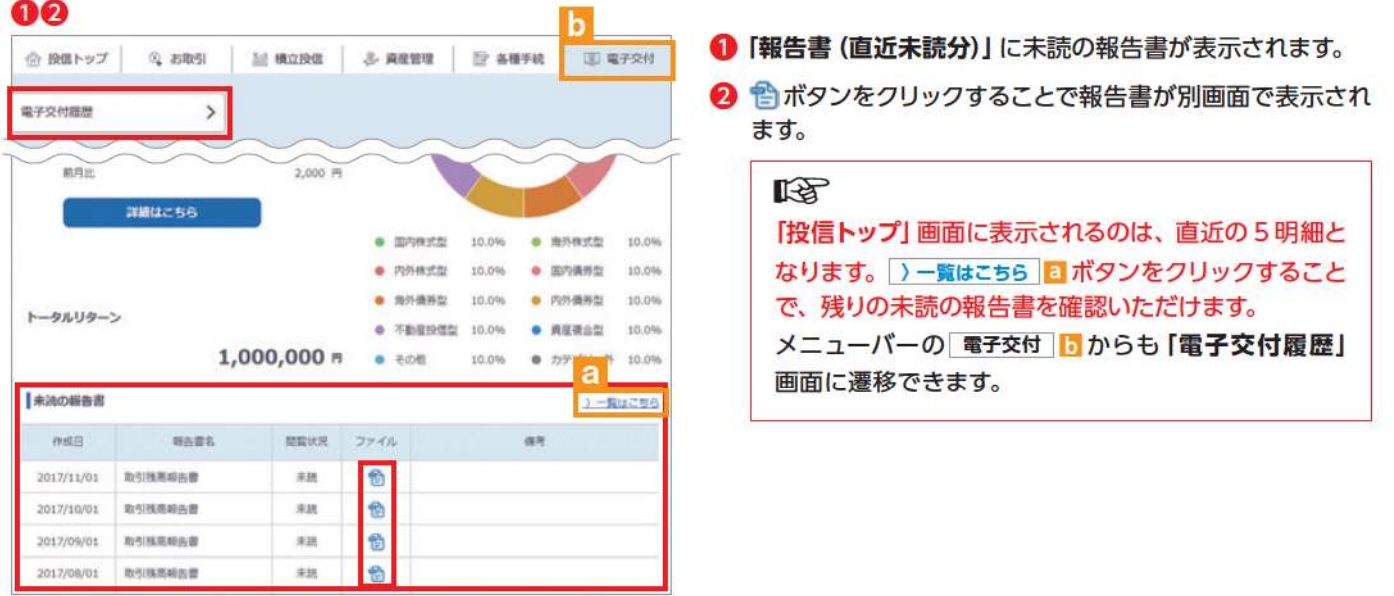

## 2報告書の検索

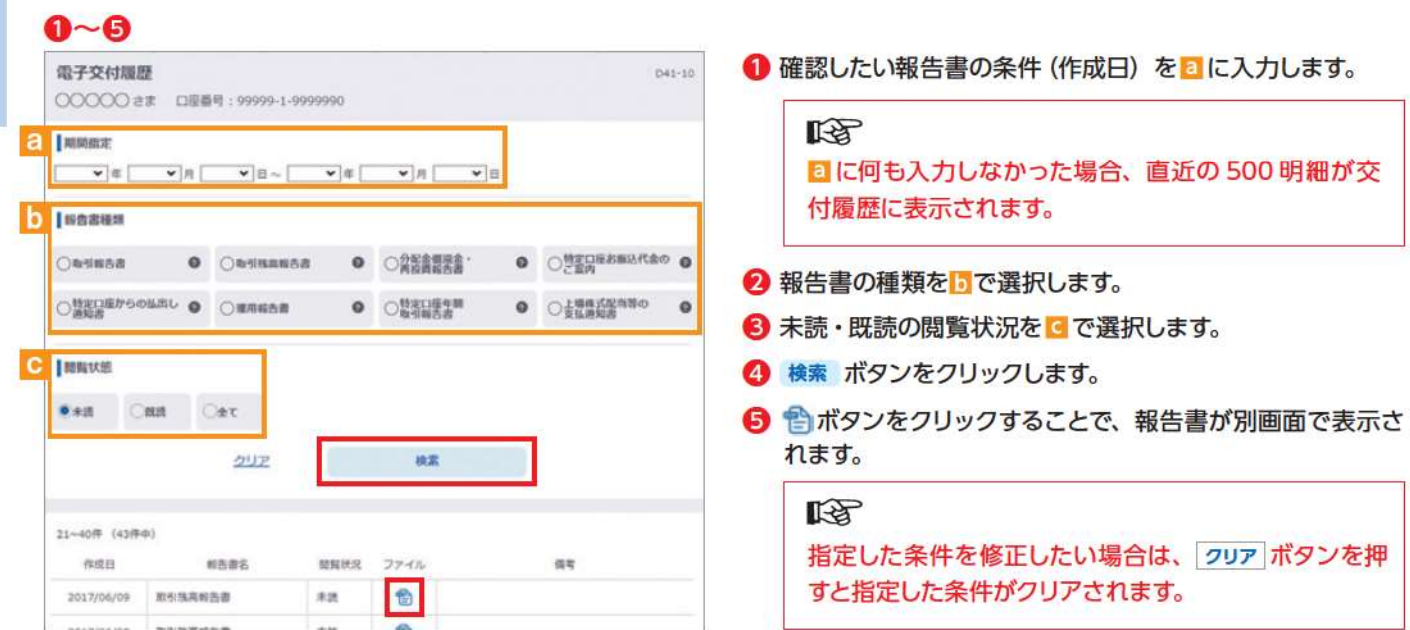

電子交付

## B 電子交付報告書の閲覧タイミング

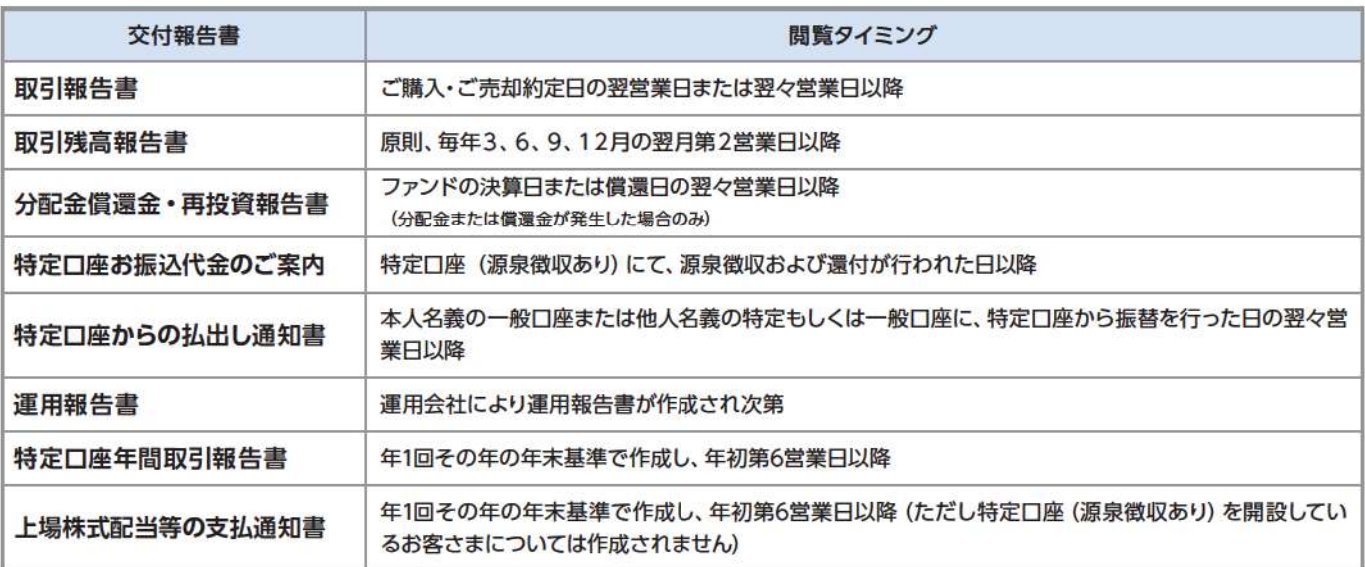

## 4 報告書の見方

#### 取引報告書

売買いただいたファンドの数量 (口)、単価 等が記載されており、お取引の内容がご確 認いただけます。

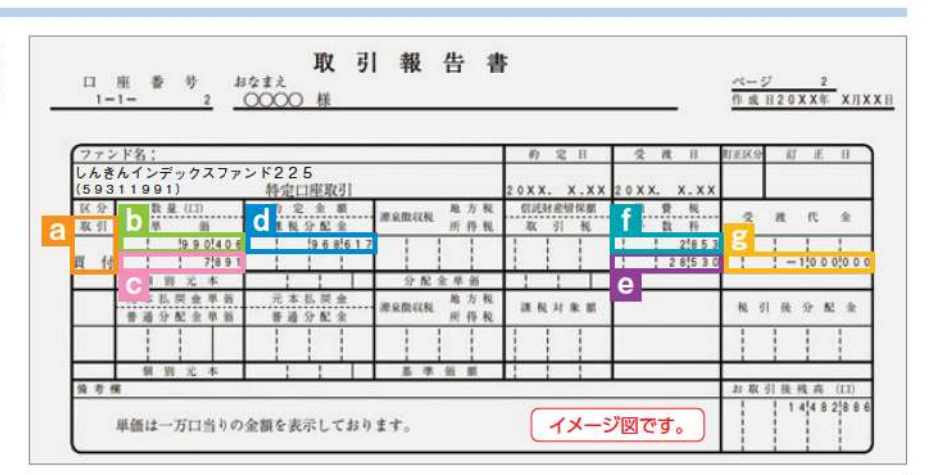

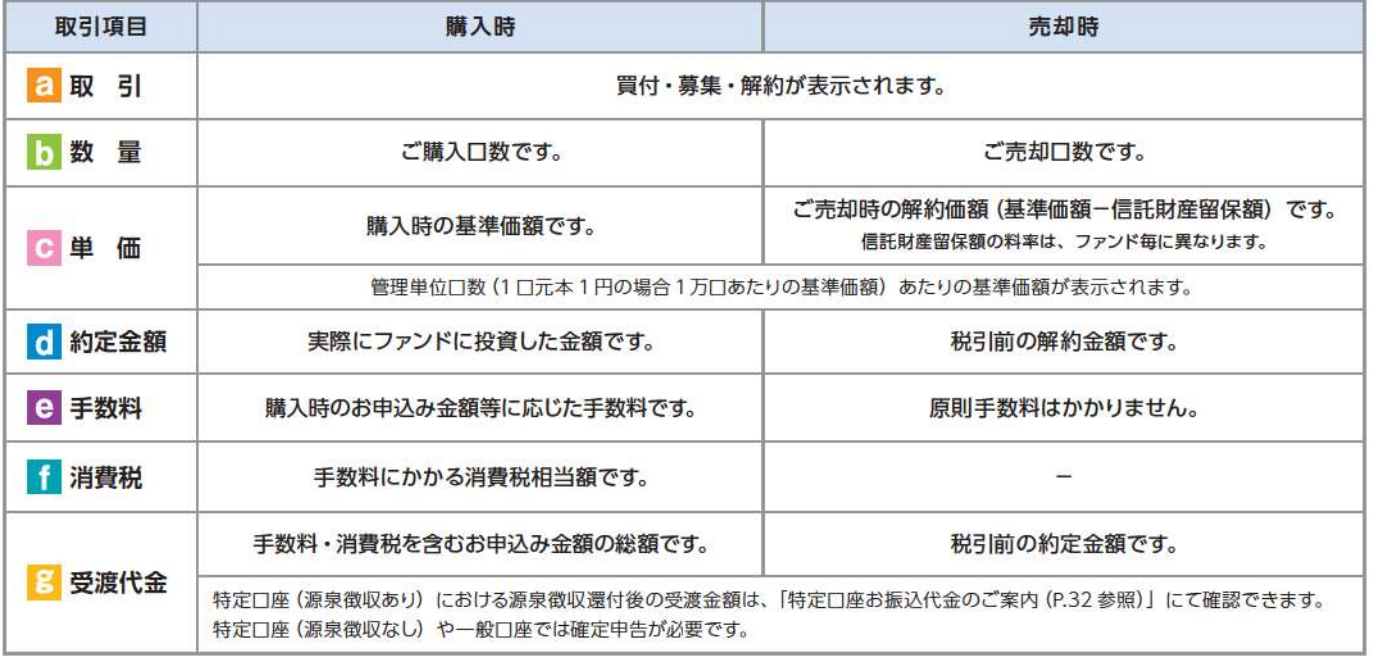

#### 取引残高報告書

ファンド別お預り残高やお取引状況の明細のほか、受渡日未到来分の口数の明細、マル優利用状況明細、分配金のお取引、特定 □座源泉徴収還付明細もご確認いただけます。 (該当がない場合は表示されません。)

#### 一お預り証券残高、お申込金等残高の明細

作成基準日時点での受渡日到来済みの投資信託について、残高口数や時価評価額などがファンドごとにご確認いただけます。 (なお、作成基準日時点で換金の受渡が完了していない場合も表示されます。)

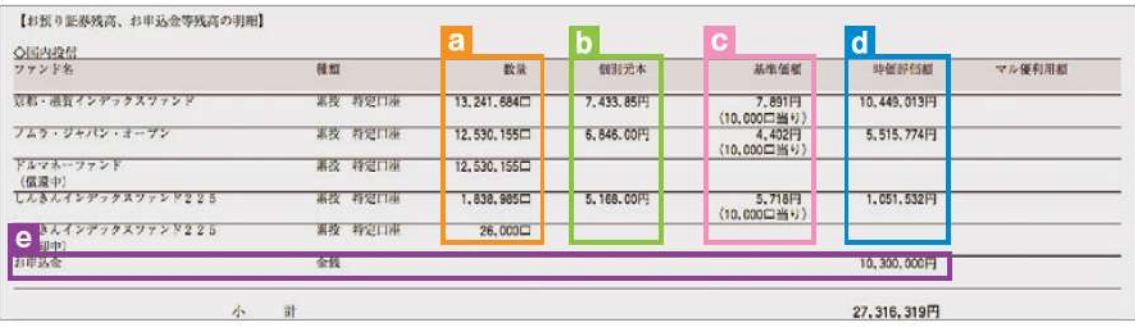

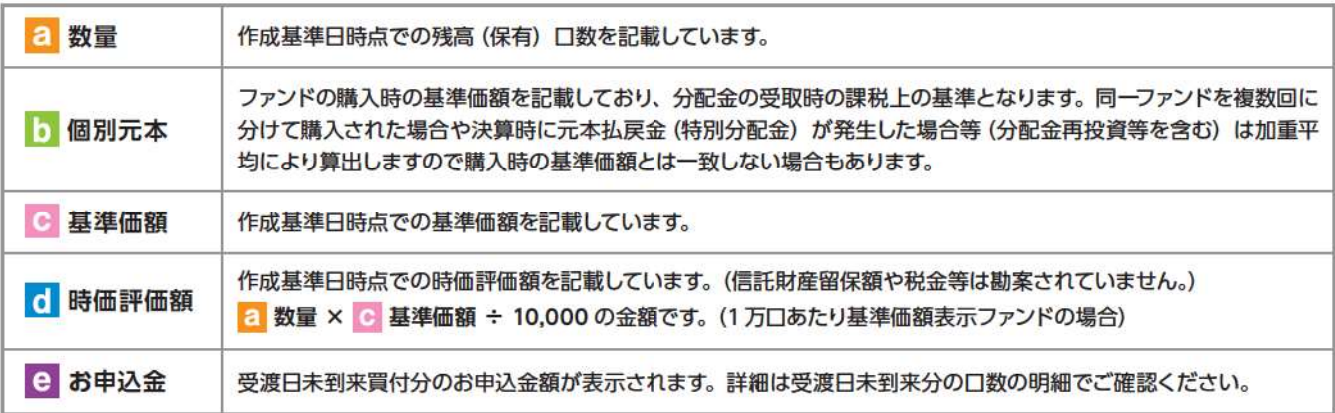

#### ートータルリターン

「トータルリターン」は取引残高報告書ではありません。お客さまからお預かりしている投資信託の運用状況をより分かりやすく ご理解いただくために、投資信託の評価金額と受取分配金ならびに売却されている場合は売却金額を合わせた運用収支額を表 したものです。

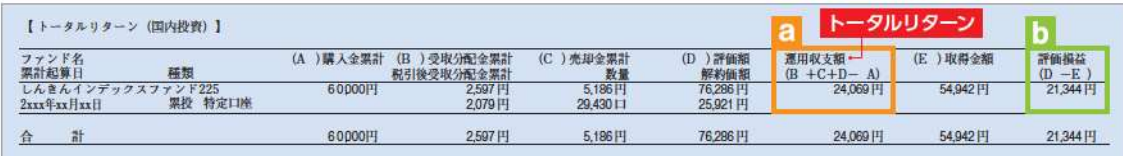

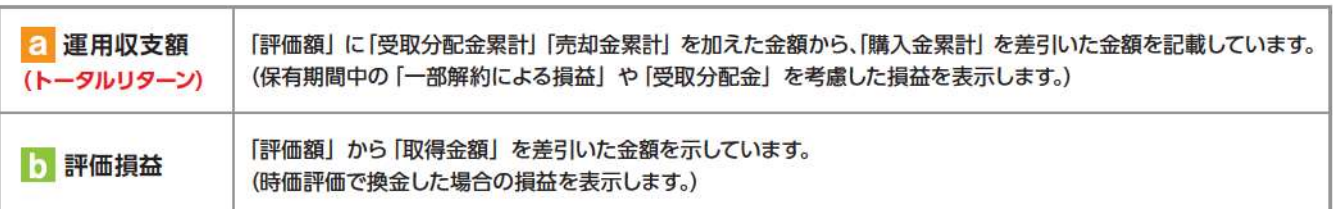

※2003年5月以前から継続して保有される投資信託については、「受取分配金累計」、「税引後受取分配金累計」、「売却金累計」および「購入金累計」は、原則とし て2003年6月以降の数値のみを集計しているため、実際の金額と異なる場合があります。

### 分配金·償還金報告書 (支払通知書) 兼再投資報告書

ファンドの決算時に分配金が出た際やファンド償還時の明細が確認できます。

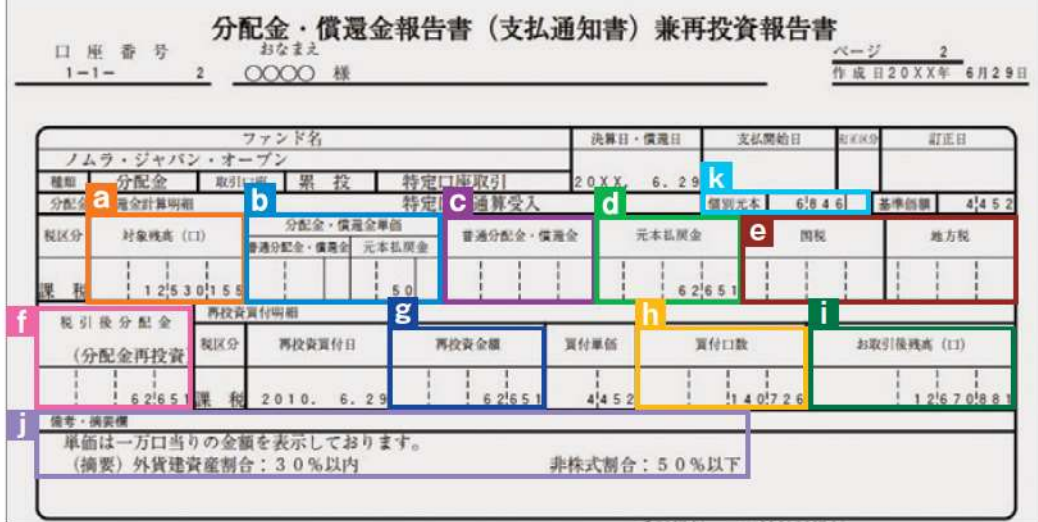

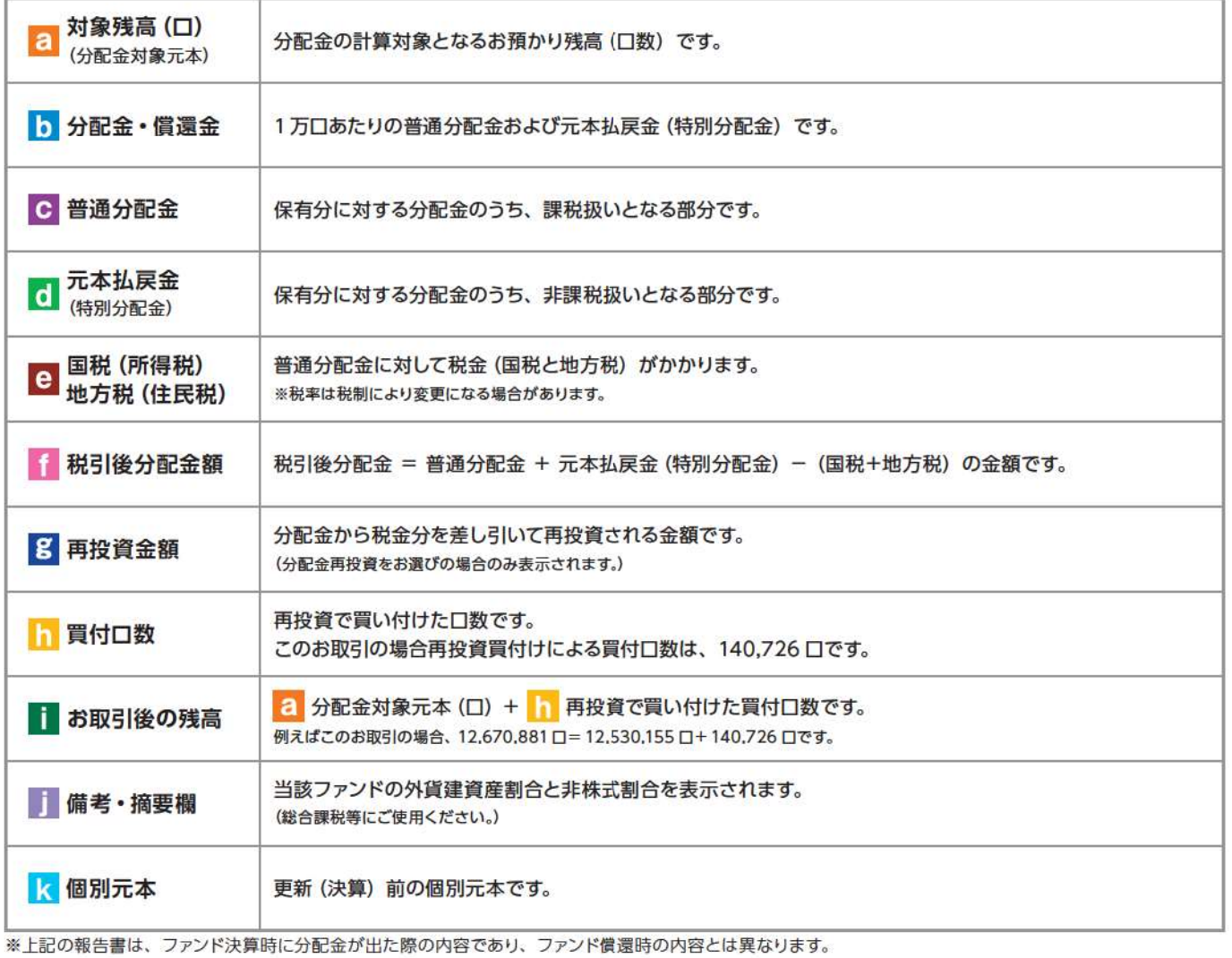

電子交付

#### 特定口座お振込代金のご案内

特定口座をお申込みいただいているお客さまで、「源泉徴収あり」を選択されている場合、売却取引の都度交付される「特定口座 お振込代金のご案内」により譲渡損益、税金の確認ができます。(源泉徴収金額と還付金額の両方とも無い場合は、本報告書 は作成されません。)

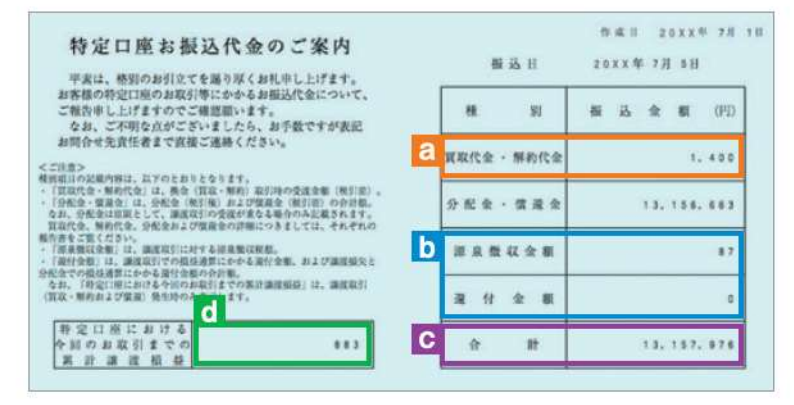

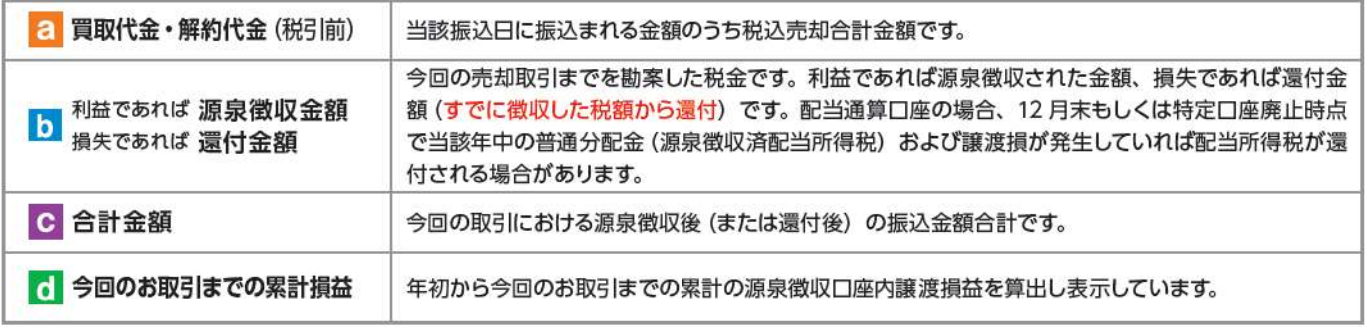

#### 特定口座からの払出し通知書

特定口座から投資信託等が払い出された場合に交付する報告書です。

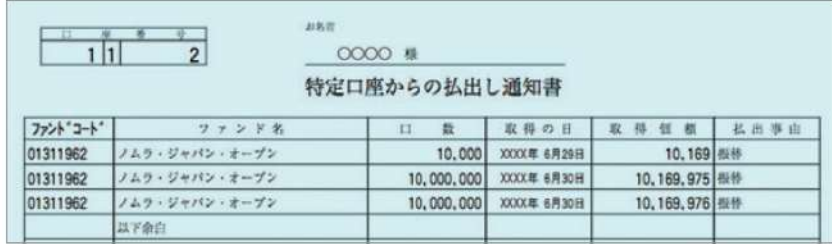

#### 運用報告書

運用報告書には、ファンドの運用状況、実績に関する情報が記載されています。ファンドの決算後、投資信託委託会社 (運用会社) による作成が義務づけられており、決算時 (決算期間が6か月未満のファンドは6か月に一度) の保有者に交付されます。

#### ■運用報告書には主に下記のような情報が記載されています。

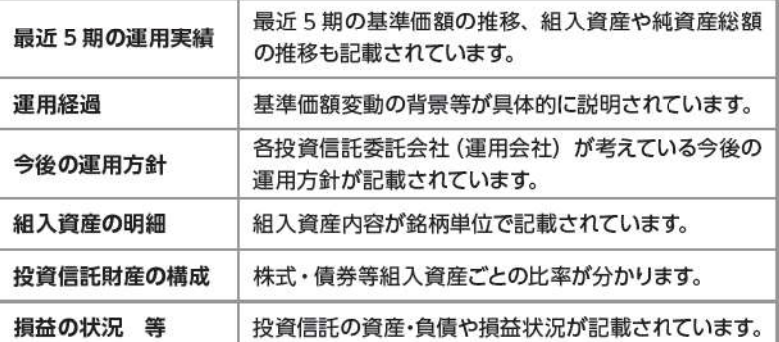

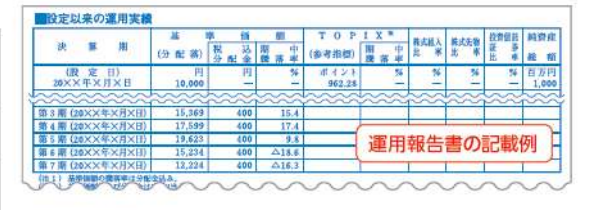

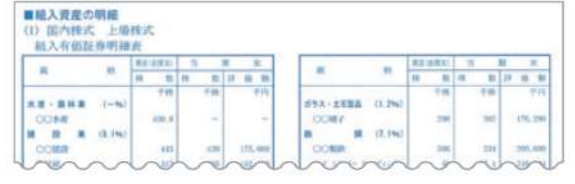

#### 特定口座年間取引報告書

特定口座を開設しているお客さまに交付される、年間の譲渡損益額や源泉徴収税額、還付税額を集計した報告書です。この報告 書を利用することで、簡易な確定申告が可能となります。 ※年間を通して特定口座内で譲渡 (売却·解約) および配当 (分配金) のお取引 のないお客さまには、発行を省略させていただきます(郵送・電子交付ともにされません)。

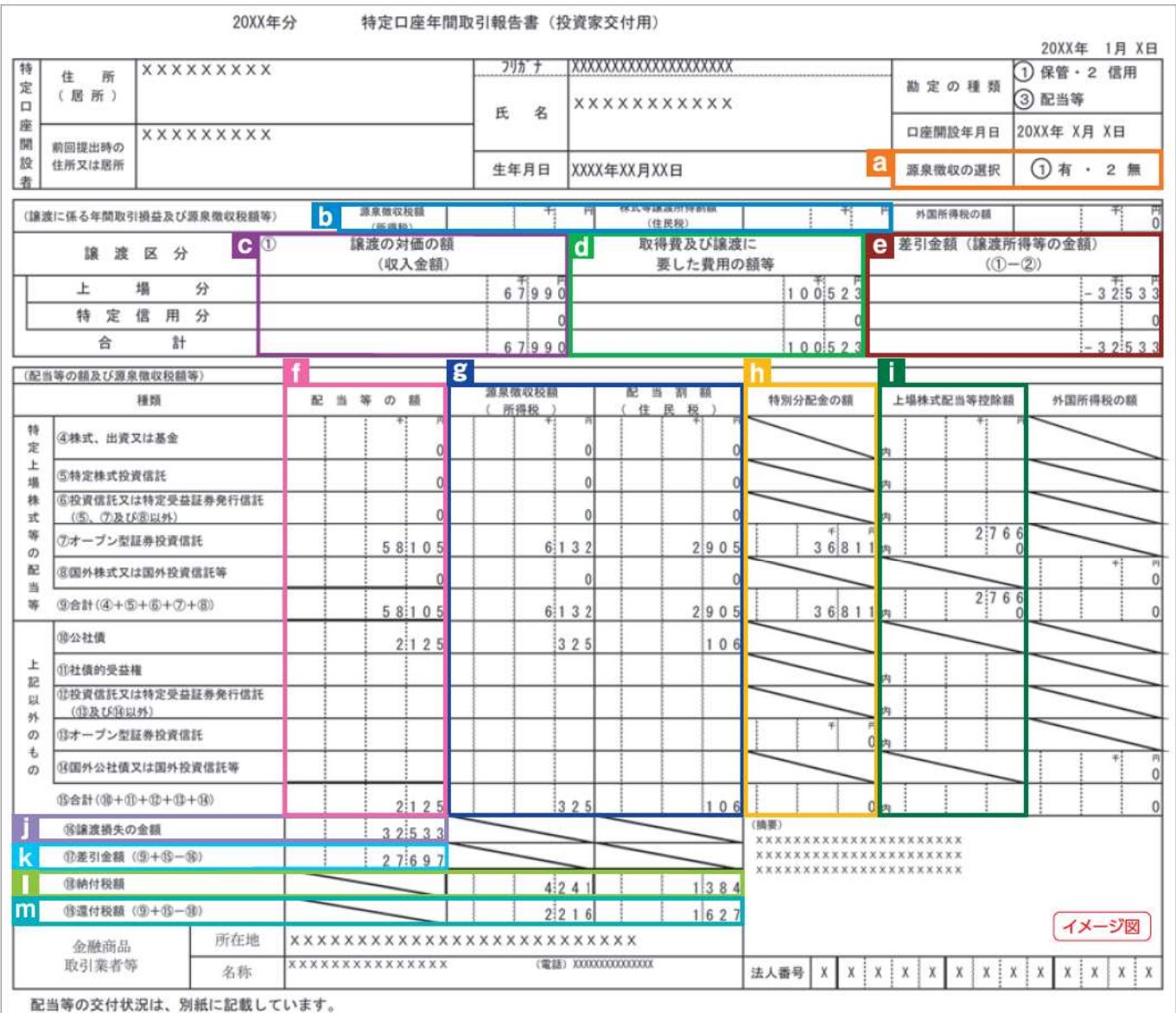

(注) 税率は変更になる場合があります。

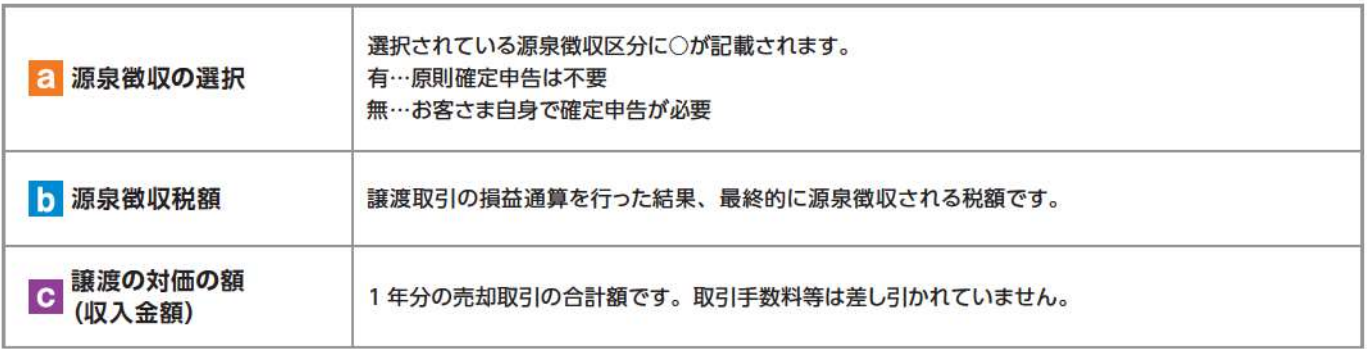

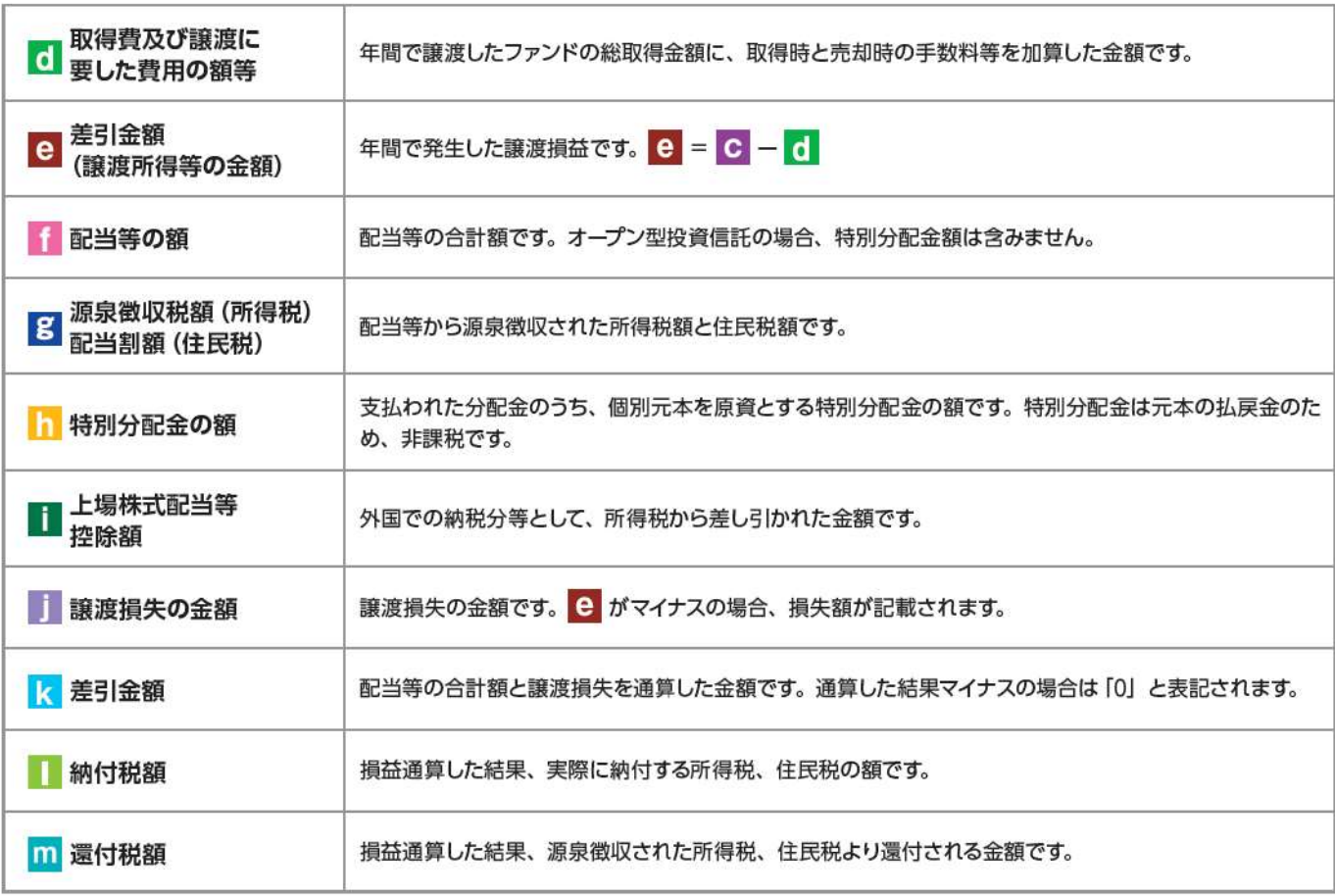

#### 上場株式配当等の支払通知書

特定口座および一般口座を開設しているお客さまについて、作成対象期間内にお受け取りいただいた分配金等の内容を記載した 書面です。 ※特定口座 (源泉徴収あり) を選択している場合、分配金等の支払状況は「特定口座年間取引報告書」に記載されますので、本書面 は作成されません。

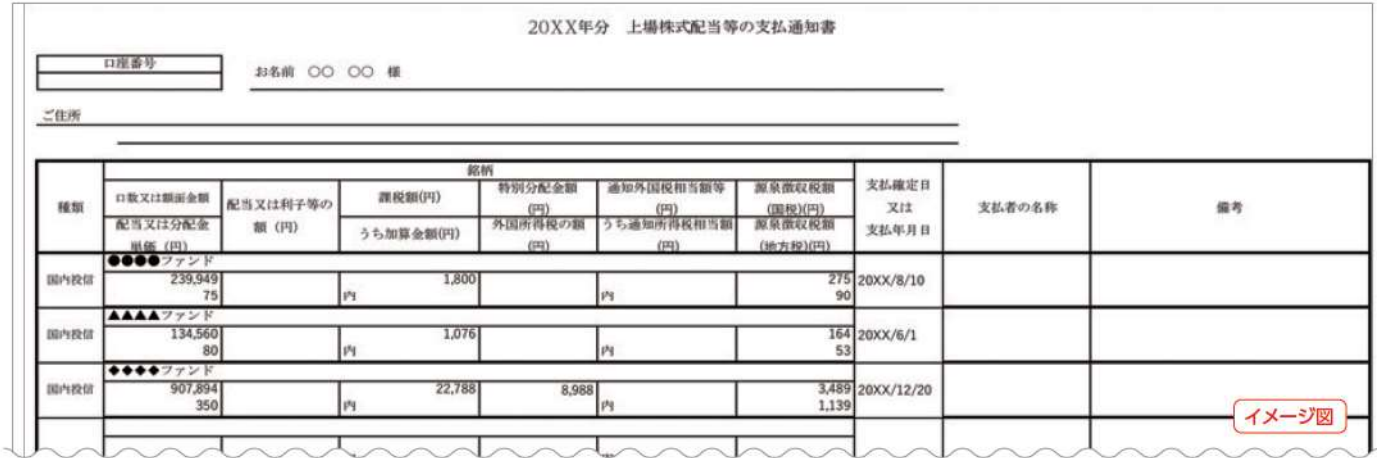

電子交付

「投信インターネットサービス」のサービス提供にあたり、お客さまの情報等を保護するために以下のセキュリティ 対策を行っております。

#### **1 TLSの暗号通信方式を採用**

「投信インターネットサービス」では、TLS による暗号通信方式を採用しております。インターネット上での お客さまとの情報のやりとりは暗号化されて行われます。

#### ❷ 複数パスワードでの本人確認

「投信インターネットサービス」では、ご利用の都度「ログインID」および「ログインパスワード」によりお客 さまを特定します。更に取引時には「確認パスワード」で再度本人確認を実施します。なお、「ログインパスワー ドーおよび [確認パスワード] は、お客さまご自身で設定していただきます。また、設定されたパスワードは お客さまのご希望により、いつでも変更していただくことも可能です。詳しい操作方法は、該当ページをご覧 ください。

#### ❸ ソフトウェアキーボードの導入

ソフトウェアキーボードとは、画面上にキーボードを表示してマウスで画面上のキーをクリックすることで、 パスワード等を入力するソフトです。キーボードからの入力情報を盗むキーロガー型のスパイウェアに効果 があります。

#### 4 自動ログアウト方式を採用

「投信インターネットサービス」操作時に、一定時間以上端末の操作をされずに放置された場合、第三者による 操作防止のため、自動的にログアウトする機能を採用しています。

#### 6 ログイン履歴表示

「投信インターネットサービス」へのログイン後にHP上に過去3回のログイン日時を表示させていただきます。 過去のログイン履歴を表示することで、不正利用等がないことを確認することが可能となります。

#### 【ご利用推奨環境】

 $\mathbf{r}$  and  $\mathbf{r}$ 

#### · 対象OSおよび対象ブラウザ

「投信インターネットサービス」をご利用いただくための環境は、インターネットに接続できるパソコンやタブレット、 スマートフォンで、次の日本語版のOSおよびブラウザを搭載していれば基本的に利用は可能です。 なお、以下のOSまたはブラウザをご利用推奨環境とします。

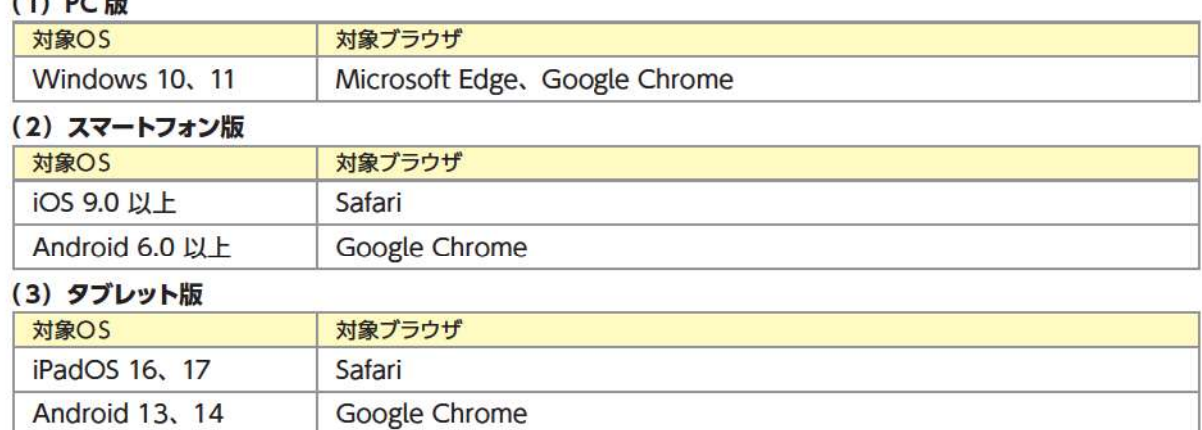

※ Windows 10 は、2025年10月にサポートが終了します。

※記載されている製品名は、各社の登録商標および商標です。

- ※上記の OS·ブラウザで動作確認をしていますが、お客さまのご利用環境によっては、一部の機能が動作しない場合があります のでご了承ください。
- ※上記以外の OS·ブラウザでも画面表示ができる場合がありますが、一部の機能が動作しない等の不具合が生じることが ありますのでご了承ください。

※随時更新しますので、最新状況は当金庫ホームページ上でご確認ください。

・ご利用の際には、ブラウザソフトおよび PDF 形式ファイル閲覧ソフト (Adobe Acrobat Reader 等) を使用します。

#### 【お手続きに関するご質問】

- (◎「仮ID」の有効期間が終了して、初回ログインができなかった場合、どうしたらよいですか。
- △「仮IDIの有効期間が終了してしまった場合は、お手数ですが、当金庫の本支店窓口にて所定の「仮IDI発行の お手続きを再度行っていただきます。
- ◎「ログインパスワード」や「確認パスワード」「秘密の質問」を変更したい場合、どうしたらよいですか。
- ◎ 当サービスで変更が可能です。詳しくは、「VI-[T]:各種お手続き パスワード・秘密の質問の変更」(P.22)をご覧 ください。
- ®「ログインIDI、「ログインパスワード」のいずれかを忘れてしまった場合、どうしたらよいですか。
- △「ログインIDIおよび「ログインパスワード」がわからなくなった場合は、お手数ですがセキュリティの観点から 当金庫の本支店窓口にて所定の「仮IDI発行のお手続きを再度行っていただきます。
- ◎「ログインパスワード」または「確認パスワード」を間違えて入力してしまい、サービスが利用できなくなって しまった場合、どうしたらよいですか。
- ◎ 各種パスワードを複数回間違えて入力を行うと、セキュリティの観点からサービスの提供を一時中止させていただ きます。お手数ですが、当金庫の本支店窓口にて所定のサービス提供再開のお手続きを行ってください。ただし 「確認パスワード」の場合は、事前に「秘密の質問」を設定してあれば、ご自身でパスワードロックの解除を行って いただくことができます。(P.25)

※詳細については、本誌にあるお問い合わせ先または当金庫の本支店窓口等にお問い合わせください。

#### 【投信インターネットサービスでの注意事項】

#### ◎ 投信インターネットサービスでは、注文の取消はできますか。

△ 当サービスでの、注文の取消は行えません。

各注文のお手続きの際には、入力内容の確認画面がありますので、内容を充分ご確認のうえ注文を行ってくだ さい。詳しい操作方法は、該当ページをご覧ください。

※詳細については、本誌にあるお問い合わせ先または当金庫の本支店窓口等にお問い合わせください。

#### ◎ 分配金の受取方法はどうなりますか。

▲ 当サービスで購入をいただいた場合、分配金の受取方法は、自動的に再投資となります。

分配金出金をご希望される場合は、投資信託の買付注文のお手続き以外に、「分配金支払方法選択変更」の お手続きが必要となります。詳しい操作方法は、「VI-3]: 各種お手続き 分配金の支払方法の変更」(P.26) をご覧ください。

※なお、既に同じファンドを保有されていて、分配金出金を選択されている場合は、お手続きの必要はありません。

#### ◎ 指定預金口座の残高を上回る金額の購入の注文はできますか。

△購入の注文は、受付できません。

当サービスでは、指定預金口座の残高の範囲内での購入手続きが可能となります。お客さまがご希望の購入金額 の残高を指定預金口座にご準備のうえ、購入のお手続きを行ってください。

#### ◎ 投信インターネットサービスでは、マル優は利用できますか?

△当サービスでは、公社債投資信託等でのマル優のご利用は可能です。

対象ファンドのご購入の際には、無条件でマル優利用可能枠を利用し、マル優利用可能枠を超えた分は通常の 非課税制度対象外となります。売却の際には、マル優利用可能枠を超えた分を優先して売却します。なお、マル優 のご利用には、事前にお取引店窓口での申込みが必要となります。

#### ◎ 投信インターネットサービスでは、償還乗換優遇は利用できますか?

△ 当サービスでは、ご利用いただけません。

償還乗換優遇枠を有効にご利用いただくために、優遇枠を利用してご購入をいただく場合は、お取引店窓口での 申込みとさせていただきます。

※償還乗換優遇制度…債還金の範囲内で他のファンドに乗換える場合、手数料を優遇する制度です。

## ご利用可能サービスおよびサービス提供時間

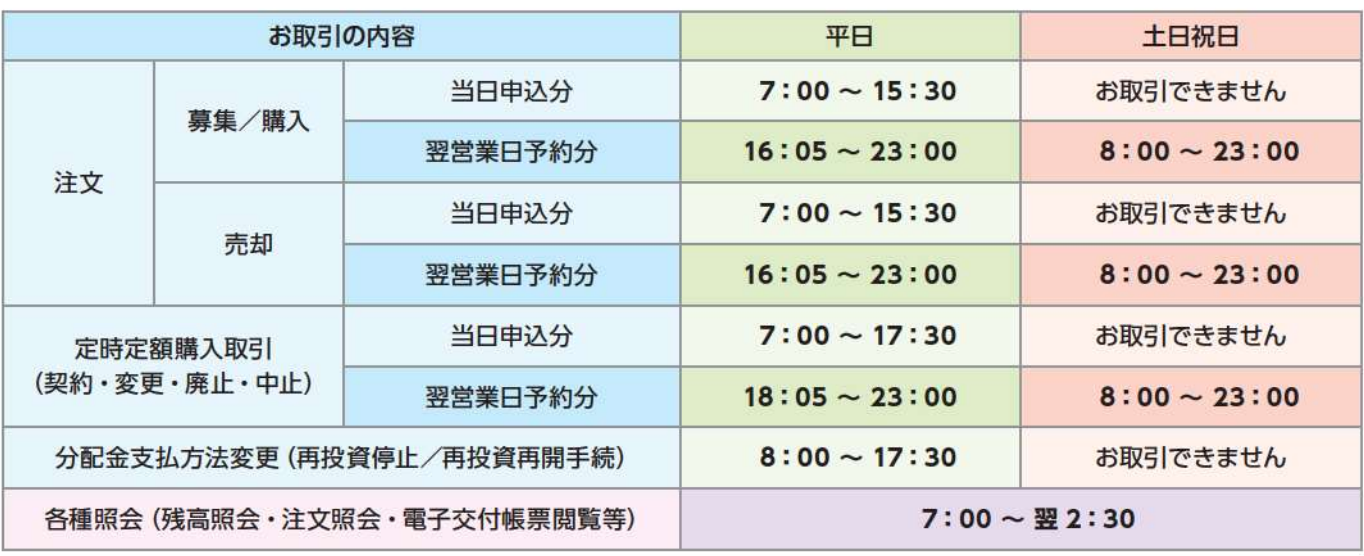

※ 当日申込分の受付時間外は、エラーとなります。 予約注文についても、当日注文と同じく取消または変更はできません。

※定時定額購入取引の当日申込分の受付時間外は、当金庫翌営業日付の予約申込の取扱いとなります。

※ 国内債券銘柄など一部のファンドの平日の募集/購入、売却の取引終了時間は、15:00 (翌営業日予約分は15:35開始) です。

• ゴールデンウィーク、および年末年始 (12月31日~翌1月3日) はサービスを休止させていただきます。 なお、システムメンテナンス対応時または障害等により、サービスの全部または一部のご利用を一時停止または中止することがありますので、 あらかじめご了承ください。

## 投資信託の基準価額・情報等の取得方法

投資信託の基準価額や、週報・月報等により投資信託の各銘柄の情報を取得できます。

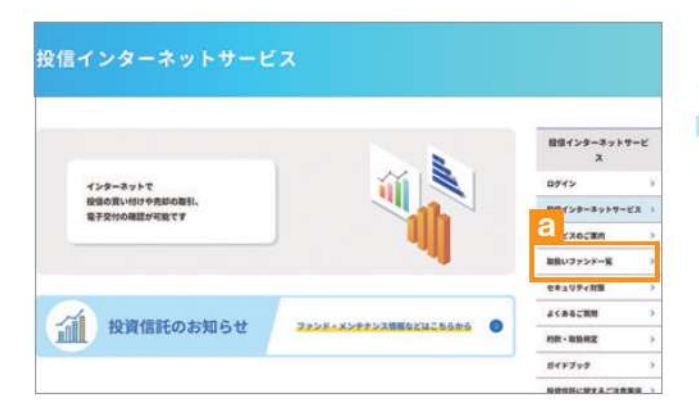

- 1 「インターネット投信」画面から、「取扱ファンドー覧」を クリックしてください。
- 2 「ファンド情報・基準価額」画面が表示されます。 「ファンド情報・基進価額を見る」「トをクリックしてくだ さい。これより先は「時事通信社」の運営するページとなり ます。
- 6 ファンド選択、マーケット情報などの画面が表示されます。 ファンドー覧のボタンをクリックすると、取扱ファンドー覧 ページが表示されます。
- ❹ 一覧からファンド名をクリックするとファンドの主な リスク、手数料を含む個別データがご覧いただけます。

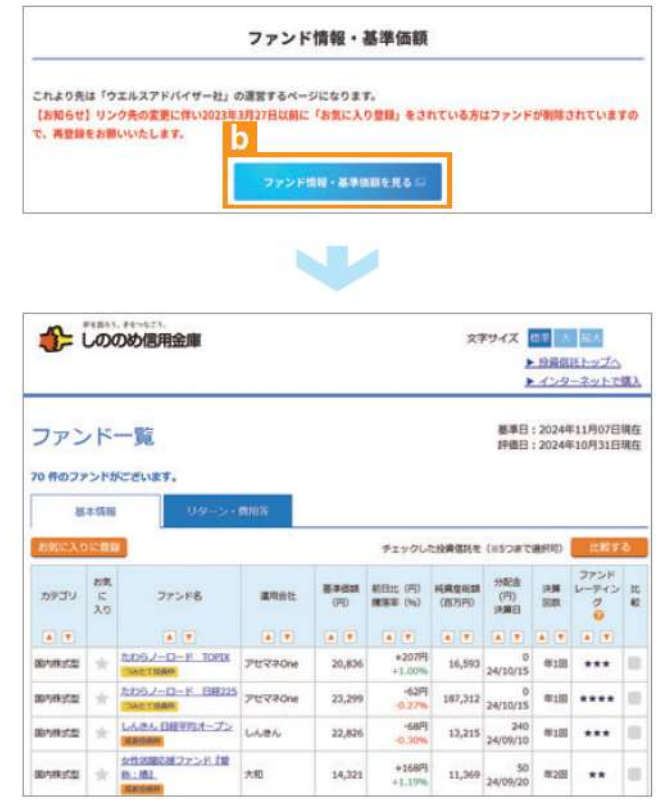

## しののめ投信インターネットサービスに関する注意事項

●個人のお客様向けのサービスです。

- ●インターネットにより購入・解約された取引の取消はできません。
- ●初めて購入いただく銘柄の分配金支払い方法は「分配金再投資」です。「分配金のお受取」を希望される場合は、インター ネットからの変更手続きが必要になります。
- 当金庫はお客様の投資についての知識、経験、目的および資産の状況により、ご購入のご希望に添えない場合があります。
- ●サービス提供時間外のお申込等は、お受けできませんので、あらかじめご了承ください。
- ●携帯電話からのお取引はできませんので、あらかじめご了承ください。
- ●仮IDの有効期間(30日間)内にログインをされなかった場合は、「仮IDの有効期間延長」または「仮IDの再発行」の手続き が必要となります。
- ●インターネット専用ファンドについては、当金庫の窓口ではお取扱しておりません。

## 投資信託ご購入の際の注意事項等

- 投資信託は預金や保険契約ではなく、預金保険機構、保険契約者保護機構の保証対象ではありません。また当金庫で ご購入いただいた投資信託は、投資者保護基金の対象ではありません。
- ●当金庫はご購入・ご換金のお申込の取扱を行います。投資信託の設定・運用は、委託会社が行います。
- ●投資信託はリスクを含む商品であり、運用実績は市場環境により変動しますので、元本の保証や分配金並びに利回りの 保証はありません。したがって、投資された資産の減少を含むリスクにつきましては、購入者であるお客さまがご負担 されることとなります。
- 投資信託は国内外の株式や債券などに投資しているため、投資対象の価格変動、金利の変動、外国為替相場の変動など により基準価額が下落し、お受取金額が投資元本を割り込むことがあります。
- ●手数料等

投資信託取引にあたっては、以下の手数料をご負担いただきます

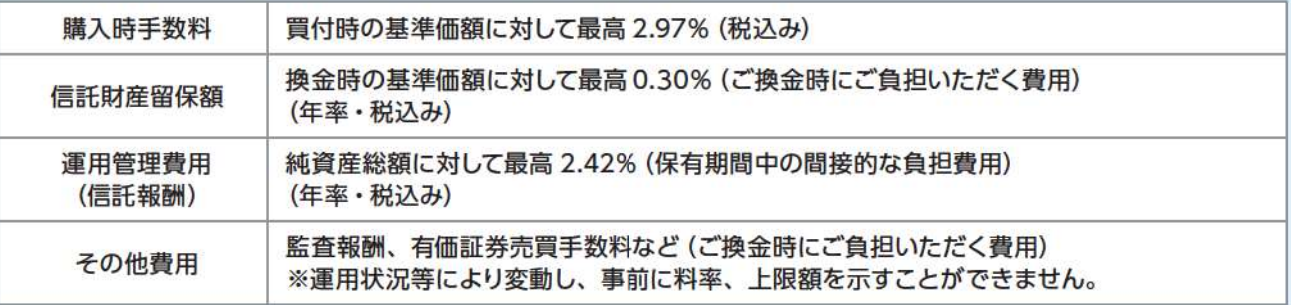

- ●投資信託には、信託期間中に中途換金ができないものや、ご換金可能な日時が制限されているものがあります。
- ●ご購入の際は、あらかじめ最新の「投資信託説明書(交付目論見書)」、「目論見書補完書面」および「重要情報シート」等の 内容を必ずご確認のうえ、ご自身でご判断ください。
- 「投資信託説明書(交付目論見書)」等は、インターネット取引においては、同サービスにて確認いただき、店頭のお取引に ついては各取扱店にてご用意しています。
- ●本資料は、当金庫が作成したものであり、金融商品取引法に基づく開示資料ではありません。

「「くる 各種お問い合わせ 「しののめ投信インターネットサービス」に関するお問い合わせ先は、下記までご相談ください。 しののめ信用金庫 営業統括部: 33 0120-802-822 受付時間:月~金9:00~17:00 (当金庫の休業日は除きます)